**Racal Instruments™** 

# **1180 80-Channel 2 Amp, SPST Plug-in Switch Card User Manual**

**Publication No. 980937-1180 Rev. B** 

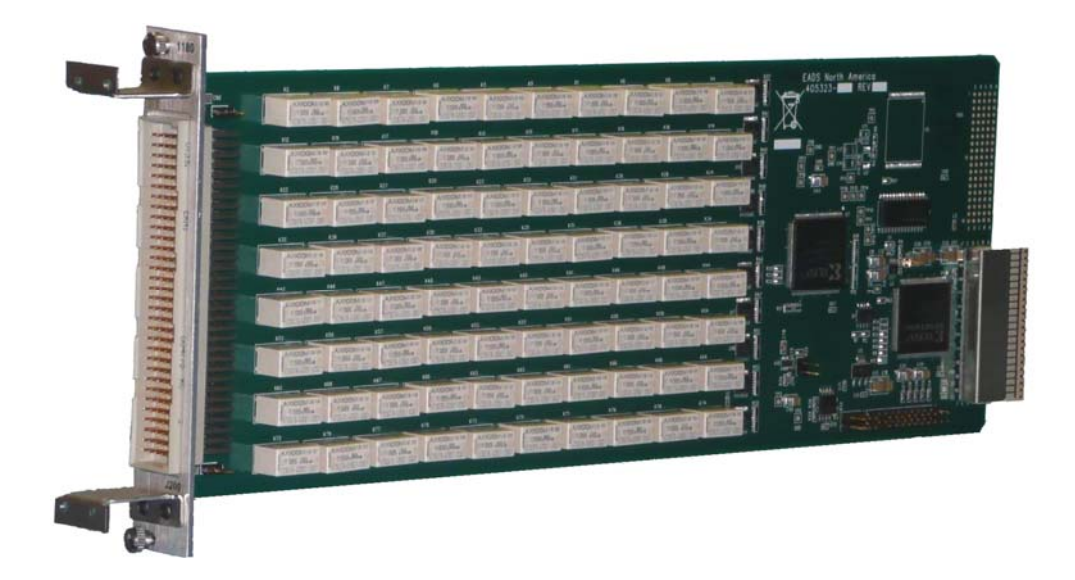

**EADS North America Test and Services,**  a division of EADS North America, Inc. 4 Goodyear, Irvine, CA 92618 Tel: (800) 722-2528, (949) 859-8999; Fax: (949) 859-7139

[info@eads-nadefense.com](mailto:info@eads-nadefense.com) [sales@eads-nadefense.com](mailto:sales@eads-nadefense.com) [helpdesk@eads-nadefense.com](mailto:helpdesk@eads-nadefense.com) [http://www.eads-nadefense.com](http://www.eads-nadefense.com/)

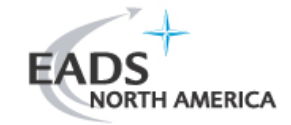

#### **Publication Date: August 7, 2009**

Copyright 2009 by EADS North America Test and Services, a division of EADS North America, Inc. Printed in the United States of America. All rights reserved. This book or parts thereof may not be reproduced in any form without written permission of the publisher.

#### **THANK YOU FOR PURCHASING THIS EADS NORTH AMERICA TEST AND SERVICES PRODUCT**

For this product, or any other EADS North America Test and Services a division of EADS North America, Inc. ("EADS North America Test and Services") product that incorporates software drivers, you may access our web site to verify and/or download the latest driver versions. The web address for driver downloads is:

<http://www.eads-nadefense.com/downloads>

If you have any questions about software driver downloads or our privacy policy, please contact us at:

[info@eads-nadefense.com](mailto:info@eads-nadefense.com)

#### **WARRANTY STATEMENT**

All EADS North America Test and Services products are designed to exacting standards and manufactured in full compliance to EADS AS9100B Quality Management System processes.

This warranty does not apply to defects resulting from any modification(s) of any product or part without EADS North America Test and Services express written consent, or misuse of any product or part. The warranty also does not apply to fuses, software, non-rechargeable batteries, damage from battery leakage, or problems arising from normal wear, such as mechanical relay life, or failure to follow instructions.

This warranty is in lieu of all other warranties, expressed or implied, including any implied warranty of merchantability or fitness for a particular use. The remedies provided herein are buyer's sole and exclusive remedies.

For the specific terms of your standard warranty, contact EADS North America Test and Services Customer Support. Please have the following information available to facilitate service.

- 1. Product serial number
- 2. Product model number
- 3. Your company and contact information

You may contact Customer Support by:

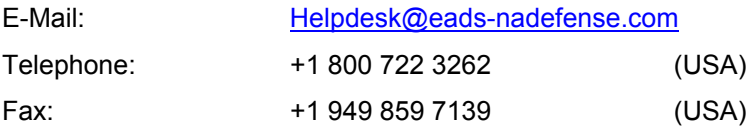

#### **RETURN of PRODUCT**

Authorization is required from EADS North America Test and Services before you send us your product or sub-assembly for service or calibration. Call or contact Customer Support at 1-800-722- 3262 or 1-949-859-8999 or via fax at 1-949-859-7139. We can also be reached at: [helpdesk@eads](mailto:helpdesk@eads-nadefense.com)[nadefense.com.](mailto:helpdesk@eads-nadefense.com)

If the original packing material is unavailable, ship the product or sub-assembly in an ESD shielding bag and use appropriate packing materials to surround and protect the product.

#### **PROPRIETARY NOTICE**

This document and the technical data herein disclosed, are proprietary to EADS North America Test and Services, and shall not, without express written permission of EADS North America Test and Services, be used, in whole or in part to solicit quotations from a competitive source or used for manufacture by anyone other than EADS North America Test and Services. The information herein has been developed at private expense, and may only be used for operation and maintenance reference purposes or for purposes of engineering evaluation and incorporation into technical specifications and other documents which specify procurement of products from EADS North America Test and Services.

#### **TRADEMARKS AND SERVICE MARKS**

All trademarks and service marks used in this document are the property of their respective owners.

- Racal Instruments and ActivATE are trademarks of EADS North America Test and Services in the United States.
- Windows, Visual Studio, Outlook, Excel, and IntelliSense are trademarks of the Microsoft Corporation Inc. in the United States and/or other countries.
- IVI is a trademark of the IVI Foundation in the United States and/or other countries.
- Java is a trademark of Sun Microsystems Inc. in the United States and/or other countries.
- LabVIEW is a trademark of National Instruments Inc. in the United States and/or other countries.
- LXI is a trademark of the LXI Consortium Inc. in the United States and/or other countries.

#### **DISCLAIMER**

Buyer acknowledges and agrees that it is responsible for the operation of the goods purchased and should ensure that they are used properly and in accordance with this document and any other instructions provided by Seller. EADS North America Test and Services products are not specifically designed, manufactured or intended to be used as parts, assemblies or components in planning, construction, maintenance or operation of a nuclear facility, or in life support or safety critical applications in which the failure of the EADS North America Test and Services product could create a situation where personal injury or death could occur. Should Buyer purchase EADS North America Test and Services product for such unintended application, Buyer shall indemnify and hold EADS North America Test and Services, its officers, employees, subsidiaries, affiliates and distributors harmless against all claims arising out of a claim for personal injury or death associated with such unintended use.

# **FOR YOUR SAFETY**

Before undertaking any troubleshooting, maintenance or exploratory procedure, read carefully the **WARNINGS** and **CAUTION** notices.

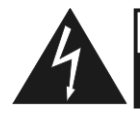

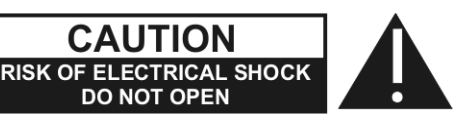

This equipment contains voltage hazardous to human life and safety, and is capable of inflicting personal injury.

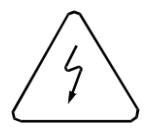

If this instrument is to be powered from the AC line (mains) through an autotransformer, ensure the common connector is connected to the neutral (earth pole) of the power supply.

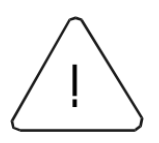

Before operating the unit, ensure the conductor (green wire) is connected to the ground (earth) conductor of the power outlet. Do not use a two-conductor extension cord or a three-prong/two-prong adapter. This will defeat the protective feature of the third conductor in the power cord.

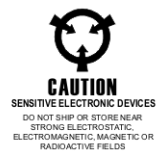

Maintenance and calibration procedures sometimes call for operation of the unit with power applied and protective covers removed. Read the procedures and heed warnings to avoid "live" circuit points.

Before operating this instrument:

- 1. Ensure the proper fuse is in place for the power source to operate.
- 2. Ensure all other devices connected to or in proximity to this instrument are properly grounded or connected to the protective third-wire earth ground.

If the instrument:

- fails to operate satisfactorily
- shows visible damage
- has been stored under unfavorable conditions
- has sustained stress

Do not operate until performance is checked by qualified personnel.

## **Table of Contents**

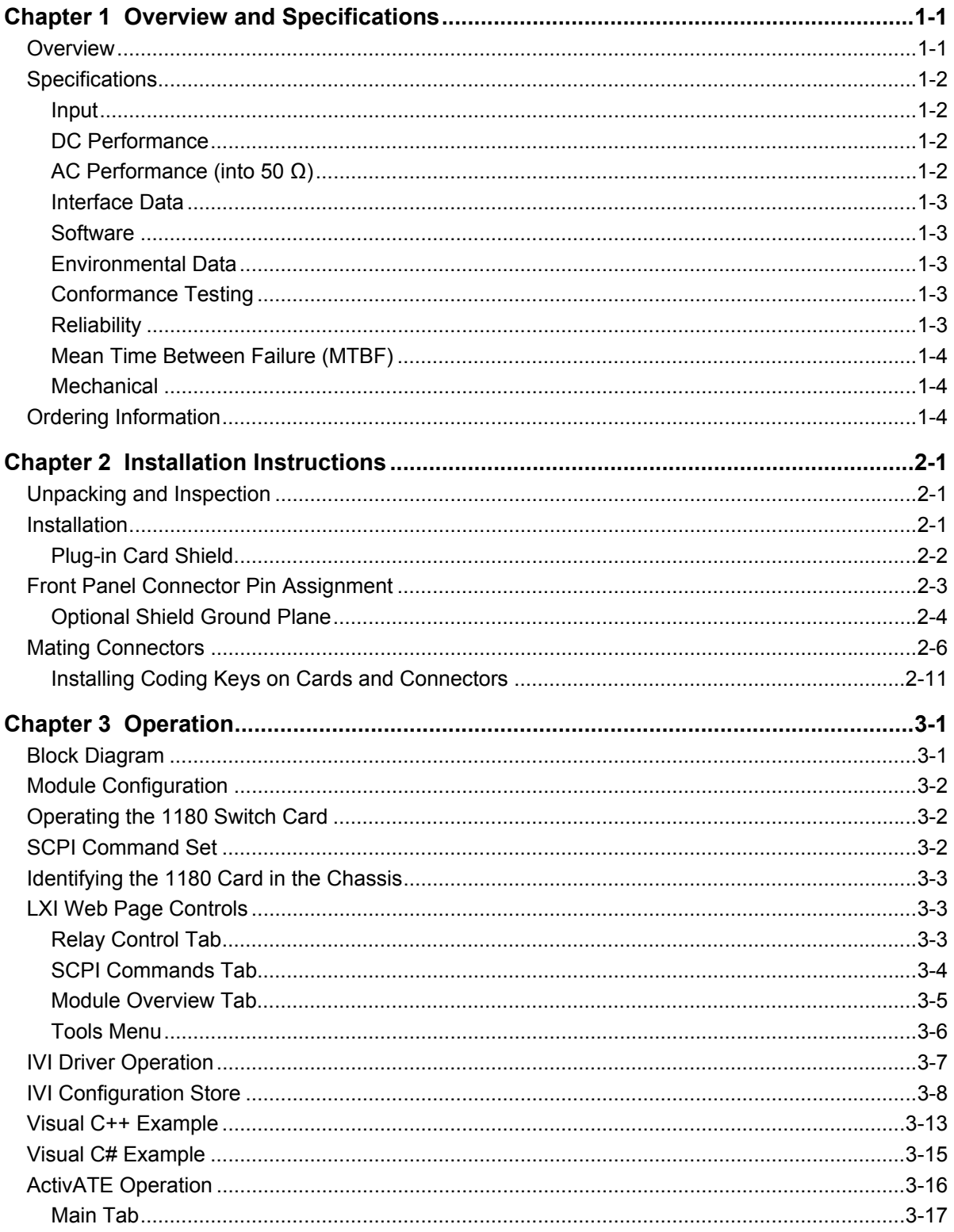

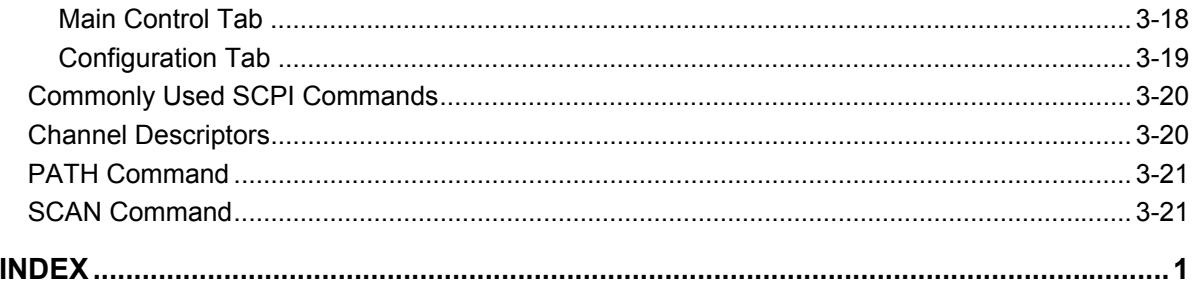

## **List of Figures**

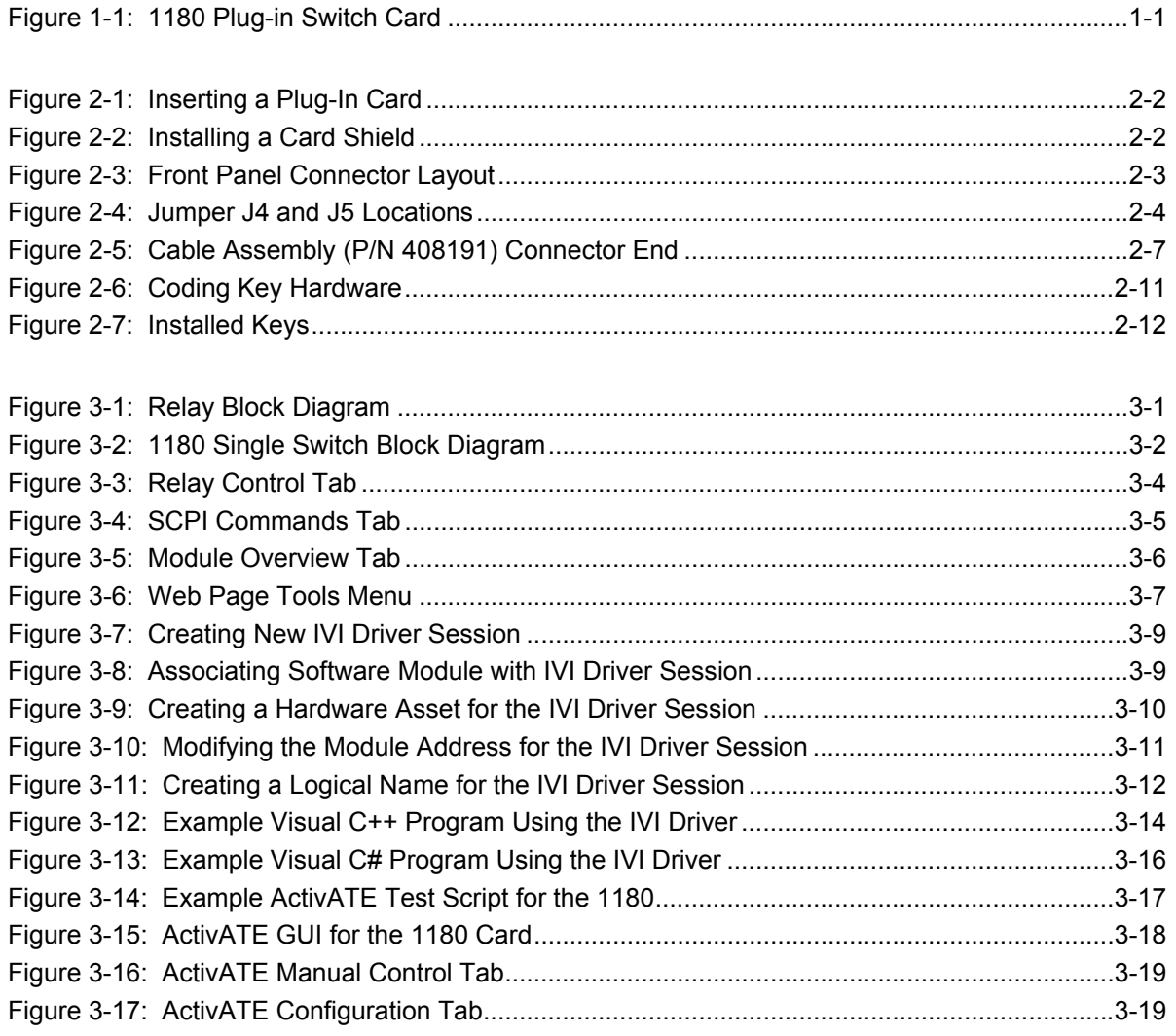

This page was left intentionally blank.

## **List of Tables**

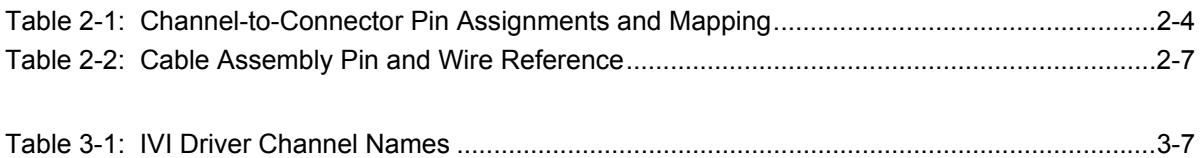

This page was left intentionally blank.

#### **EADS North America Test and Services**

**CE Declaration of Conformity** 

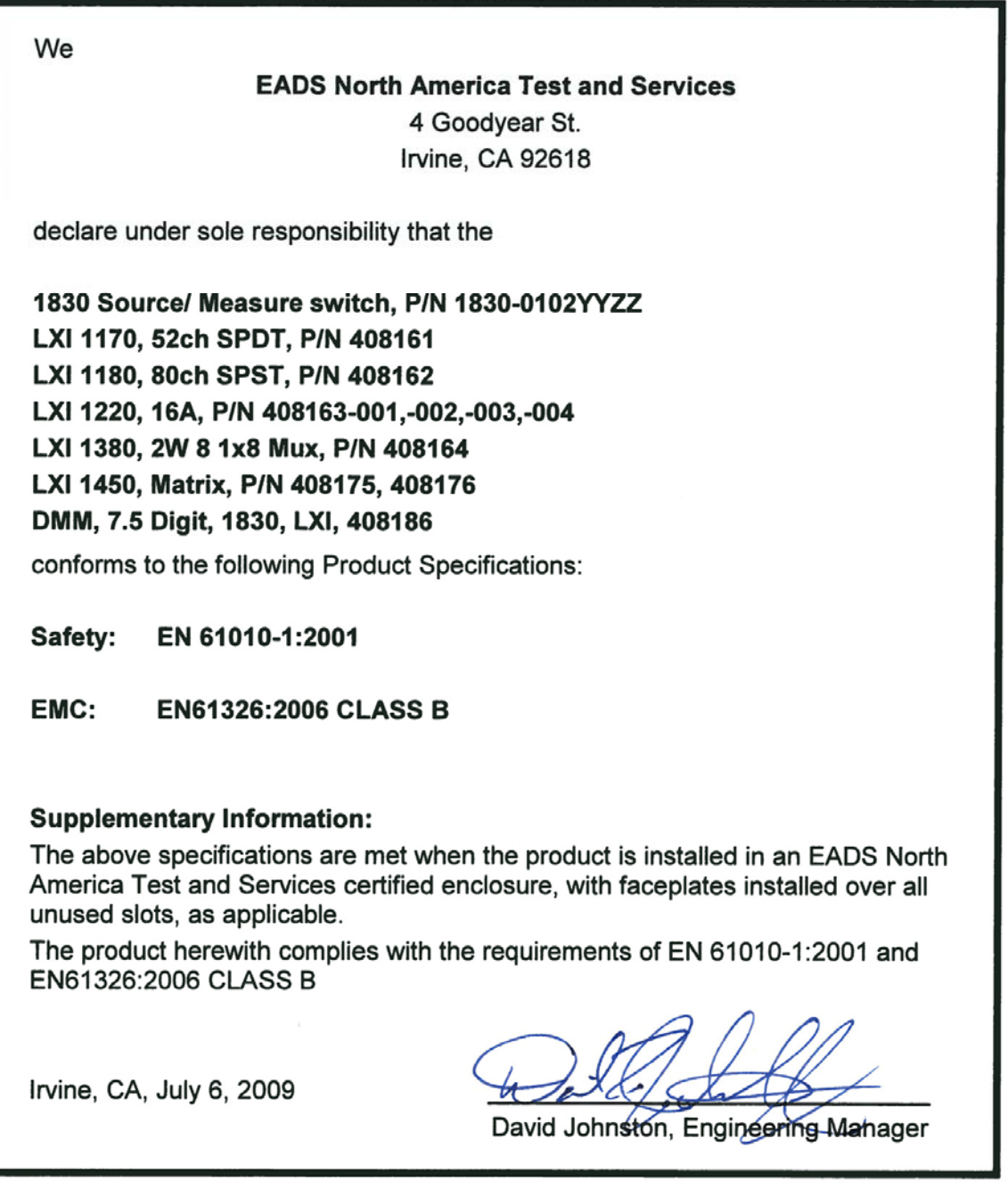

This page was left intentionally blank.

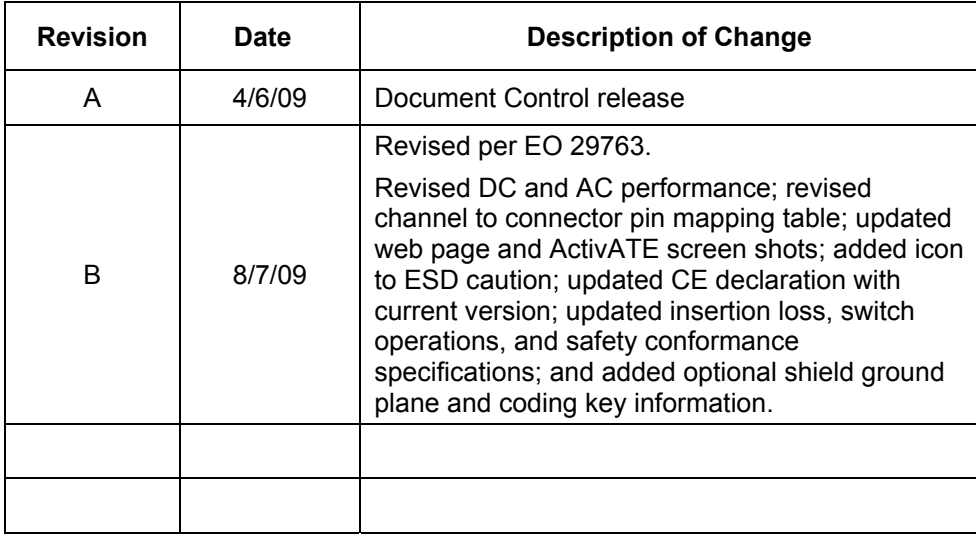

## **Document Change History**

This page was left intentionally blank.

## **Chapter 1 Overview and Specifications**

## <span id="page-14-1"></span><span id="page-14-0"></span>**Overview**

The Racal Instruments™ 1180 is an 80-channel, SPST (Form A) plug-in switch card for the 1800 series Source/Measure Switch platform. It quickly and easily plugs into a switching system like the Model 1830 Source/Measure Switch System for LXI™/GPIB/USB interfaces.

Feature highlights include:

- 80 channels of SPST switching
- Ideal for general purpose switching to 40 MHz
- Switches up to 2 Amps
- Easily configured to meet user-defined network requirements

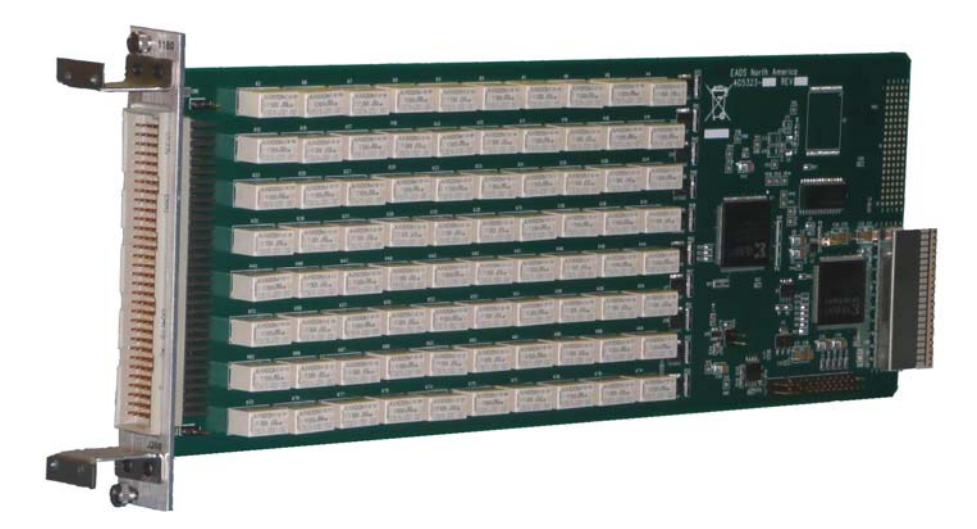

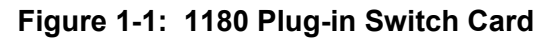

<span id="page-14-2"></span>Each channel of the 1180 can be used independently or linked in software to form custom switching groups or paths. The large number of channels allows a significant portion of a switching configuration to be realized in a single switch slot, saving valuable slots for data acquisition or other purposes.

Interface connectors are not provided with the 1180 SPST switch card and must be ordered separately. However, a six-foot unterminated cable assembly is available as a standard option.

The 1180 80-channel SPST switch card can be programmed using industry-

standard SCPI commands or with an included IVI COM or C driver. If LAN communication is used, the card may be programmed directly using a webpage. If test-executive, data acquisition, and database capabilities are needed, the 1180 can be programmed in the optional ActivATE™ test software platform, which is available as an option at a bundled price when purchased with an 1800 Series switching system.

## <span id="page-15-0"></span>**Specifications**

#### <span id="page-15-1"></span>**Input**

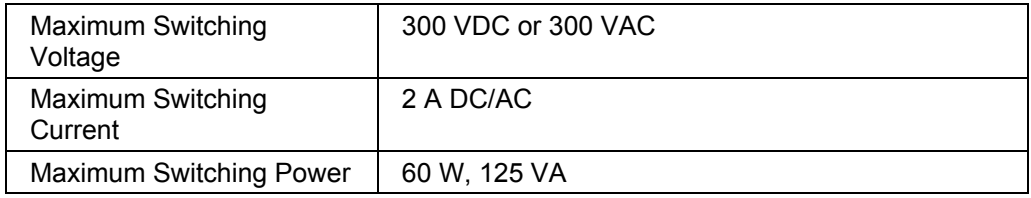

#### <span id="page-15-2"></span>**DC Performance**

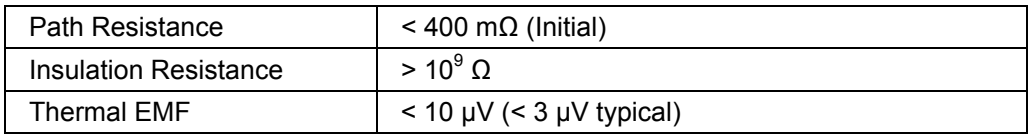

#### <span id="page-15-3"></span>**AC Performance (into 50 Ω)**

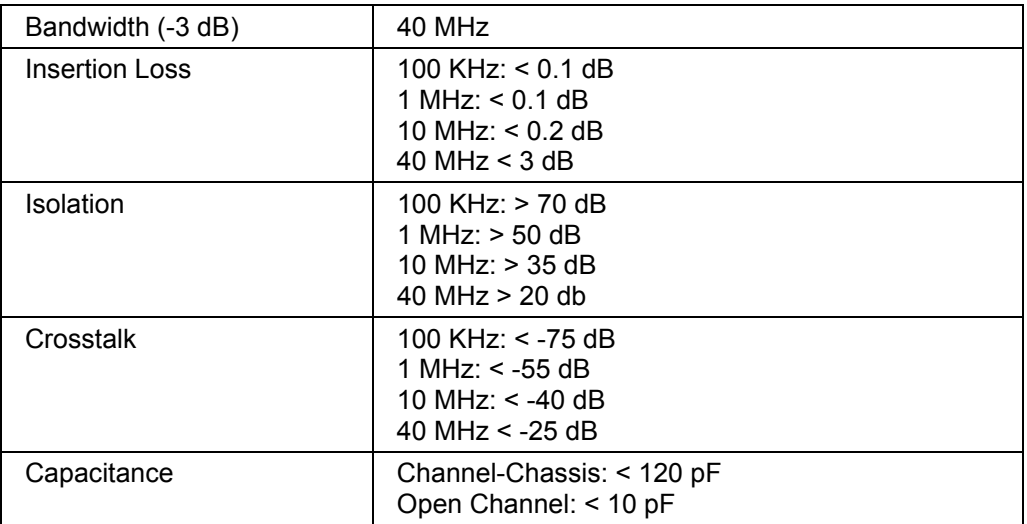

### <span id="page-16-0"></span>**Interface Data**

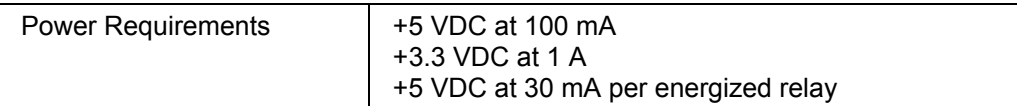

#### <span id="page-16-1"></span>**Software**

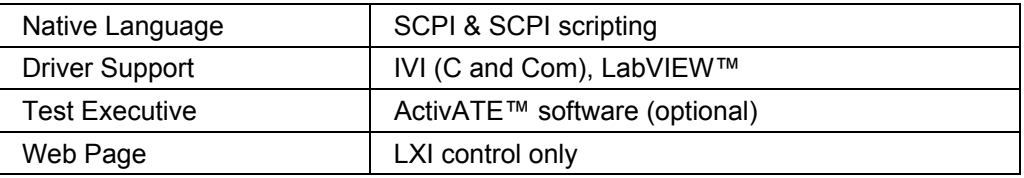

#### <span id="page-16-2"></span>**Environmental Data**

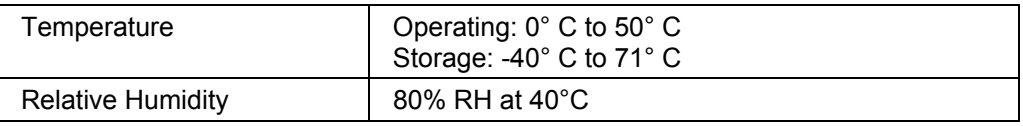

## <span id="page-16-3"></span>**Conformance Testing**

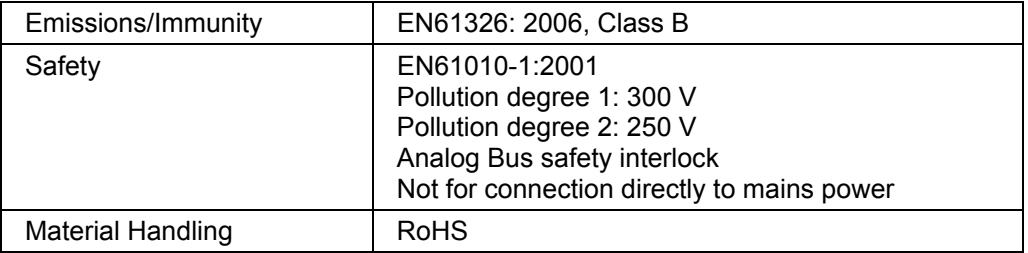

### <span id="page-16-4"></span>**Reliability**

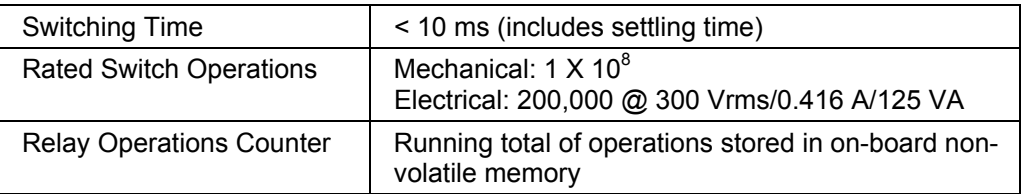

#### <span id="page-17-0"></span>**Mean Time Between Failure (MTBF)**

The 1180 MTBF is 200,744 hours at 25° C calculated in accordance with MIL-STD-217FN2. Factors affecting relay life expectancy are:

- 1. Switched voltage
- 2. Switched current
- 3. Switched power
- 4. Maximum switching capacity
- 5. Maximum rated carrying current
- 6. Load type (resistive, inductive, capacitive)
- 7. Switching repetition rate
- 8. Ambient temperature

The most important factor is the maximum switching capacity, which is an interrelationship of maximum switching power, maximum switching voltage and maximum switching current. When a relay operates at a lower percentage of its maximum switching capacity, its life expectancy is longer. The maximum switching capacity specification is based on a resistive load, and must be further de-rated for inductive and capacitive loads.

#### <span id="page-17-1"></span>**Mechanical**

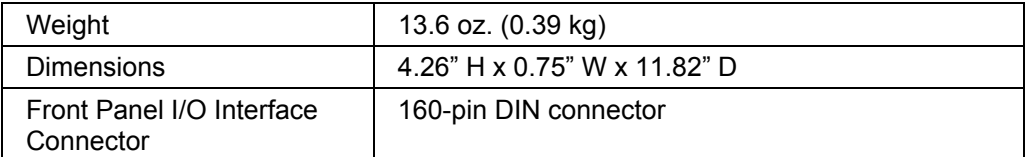

## <span id="page-17-2"></span>**Ordering Information**

Listed below are part numbers for the 1180 switch card and available mating connector accessories. Each 1180 uses a single mating connector.

For additional information regarding the 160-pin cable assembly, see **Chapter 2, Installation Instructions.**

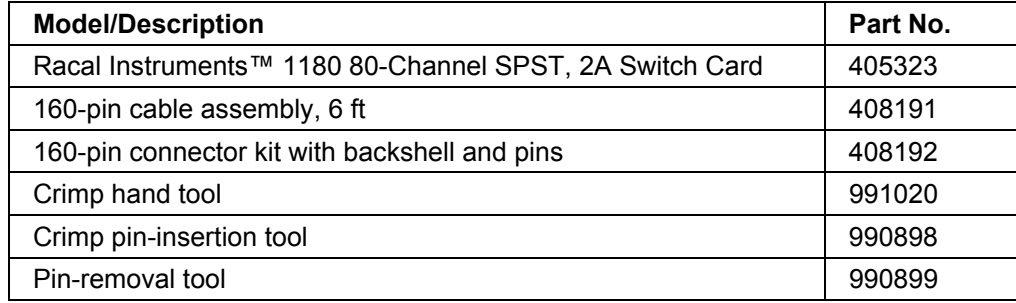

## **Chapter 2**

## **Installation Instructions**

## <span id="page-18-1"></span><span id="page-18-0"></span>**Unpacking and Inspection**

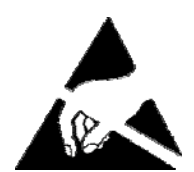

#### **CAUTION**

**Use standard ESD procedures including ground straps and static-safe work surfaces whenever handling the 1180 card.** 

- 1. Upon receipt, remove the card from its packaging and inspect for damages. If any damage is apparent, inform the carrier immediately. Retain shipping carton and packing material for the carrier's inspection.
- 2. Verify that the pieces in the package your received contain the correct card. Notify EADS North America Test and Services Product Support if the card appears damaged in any way.

#### **Do not attempt to install a damaged card into the Model 1830 Source/Measure Switch System chassis.**

3. The 1180 is shipped in an anti-static bag to prevent electrostatic damage to the card. Do not remove the card from the anti-static bag unless it is in a static-controlled area.

## <span id="page-18-2"></span>**Installation**

#### **CAUTION**

**Make sure the power to the Model 1830 system is turned OFF before installing or removing any plug-in card. The 1180 card is NOT Hot-Swappable.** 

- 1. With the system power off, slide the card into the card guides of the 1830 chassis. When inserting the card, place the card edges into the card guides of the 1830. (See Figure 2-1.)
- 2. Carefully slide the card into the chassis until it stops.
- 3. Firmly push the card to engage its rear connectors with the 1830 backplane. When the plug-in card is fully seated, its panel is flush with the rear panel of the 1830 chassis.
- 4. Carefully turn the card retainer screws and tighten securely.

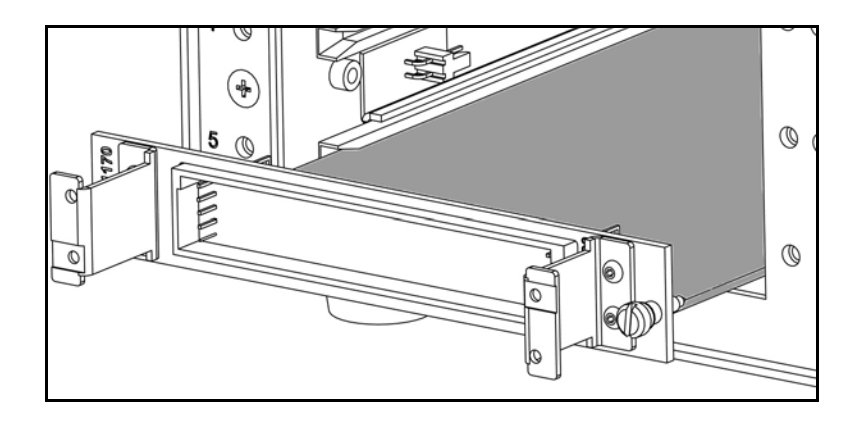

**Figure 2-1: Inserting a Plug-In Card** 

#### <span id="page-19-1"></span><span id="page-19-0"></span>**Plug-in Card Shield**

If you wish to reduce the electromagnetic interference (EMI) between cards, install an optional card shield (PN 408190) immediately above the cards. Refer to the Figure 2-2.

- 1. If already installed, remove the plug-in card you wish to cover.
- 2. Slide the card shield into the slot above the card slot.
- 3. Use the supplied flat-head screw to attach the shield to the chassis frame.
- 4. Install the card below the shield.

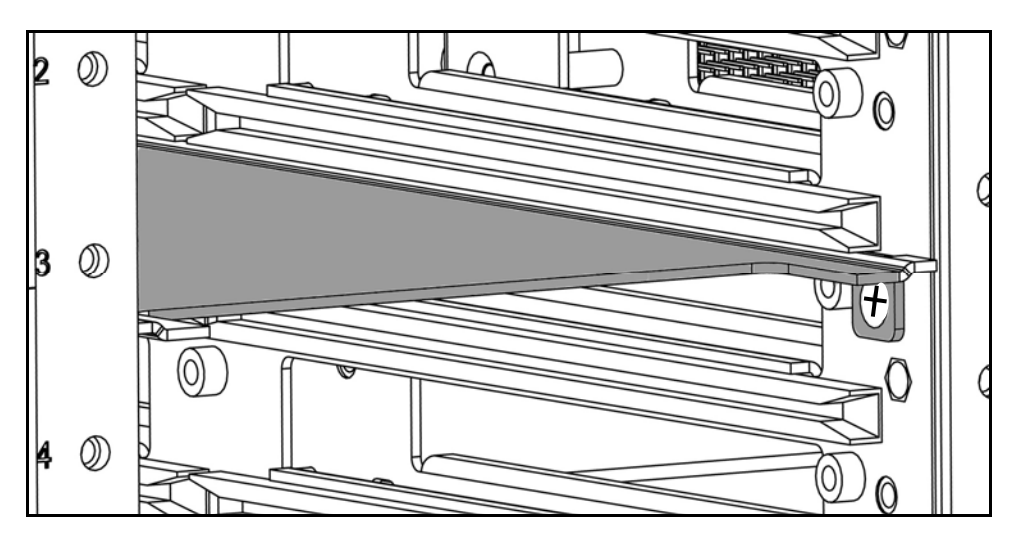

<span id="page-19-2"></span>**Figure 2-2: Installing a Card Shield** 

## <span id="page-20-0"></span>**Front Panel Connector Pin Assignment**

The 160-pin connector end of the 1180 card is referred to as the front panel. The connector, labeled J200, is a modified DIN style with 0.025" square posts. See Figure 2-3 for a diagram of the front panel connector pin numbering. See Table 2-1 for pin assignments.

|   |                     |           |           | 1         |                |
|---|---------------------|-----------|-----------|-----------|----------------|
| o | o                   | o         | o         | Ō         | 32             |
| o | o                   | $\bullet$ | $\bullet$ | o         | 31             |
| o | ō                   | o         | o         | o         | 30             |
| o | o                   | o         | o         | o         | 29             |
| Ō | Ō                   | $\bullet$ | $\bullet$ | $\bullet$ | 28             |
| o | o                   | o         | o         | o         | 27             |
| o | Ō                   | $\bullet$ | $\bullet$ | Ō         | 26             |
| o | o                   | o         | $\bullet$ | o         | 25             |
| o | o                   | o         | o         | ō         | 24             |
| o | $\bullet$           | $\bullet$ | $\circ$   | o         | 23             |
| ō | o                   | $\bullet$ | o         | o         | 22             |
| o | $\bullet$           | o         | o         | o         | 21             |
| ō | $\bullet$           | $\bullet$ | o         | ō         | 20             |
| o | $\bullet$           | $\bullet$ | Ō         | o         | 19             |
| o | ō                   | $\bullet$ | Ō         | o         | 18             |
| ٥ | Ő                   | o         | Ō         | o         | 17             |
| ō | o                   | $\bullet$ | $\bullet$ | ō         | 16             |
| o | $\ddot{\mathbf{O}}$ | o         | $\bullet$ | o         | 15             |
| o | o                   | o         | $\bullet$ | o         | 14             |
| o | $\bullet$           | $\bullet$ | $\circ$   | o         | 13             |
| o | $\bullet$           | $\bullet$ | o         | o         | 12             |
| o | $\bullet$           | $\circ$   | o         | o         | 11             |
| ö | o                   | o         | o         | o         | 10             |
| o | ۰                   | o         | $\bullet$ | o         | 9              |
| o | o                   | o         | $\circ$   | o         | 8              |
| Ō | o                   | o         | o         | o         | $\overline{7}$ |
| o | o                   | $\circ$   | o         | o         | 6              |
| Ō | $\bullet$           | $\circ$   | $\bullet$ | o         | 5              |
| Ō | $\bullet$           | $\bullet$ | $\bullet$ | o         | 4              |
| o | $\bullet$           | $\bullet$ | $\bullet$ | o         | 3              |
| ö | Ō                   | o         | o         | o         | $\overline{2}$ |
| o | o                   | o         | o         | o         | 1              |
|   |                     |           |           | I         |                |
|   |                     |           |           |           |                |

 **a b c d e**

<span id="page-20-1"></span>**Figure 2-3: Front Panel Connector Layout** 

#### <span id="page-21-0"></span>**Optional Shield Ground Plane**

In order to improve signal integrity and shielding, the 1180 module has the option to utilize up to two switching I/O channels as shield ground connections.

Install a jumper on the 1180 card at J5 if you would like to use pin C32 as an optional common shield ground. Install a jumper at J4 if you would like to use pin C01 as an optional shield ground.

However, if you install jumpers for either pin, do not use the matching channel (D32 or B04) for switching. Refer to Figure 2-4 for J4 and J5 locations.

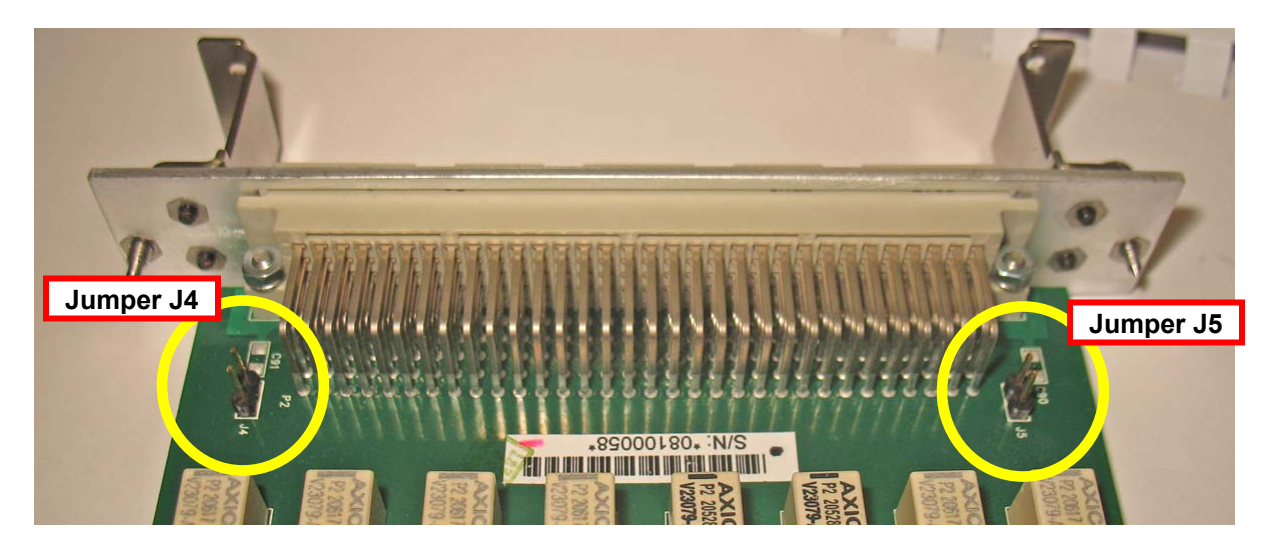

**Figure 2-4: Jumper J4 and J5 Locations** 

<span id="page-21-2"></span><span id="page-21-1"></span>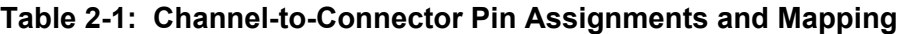

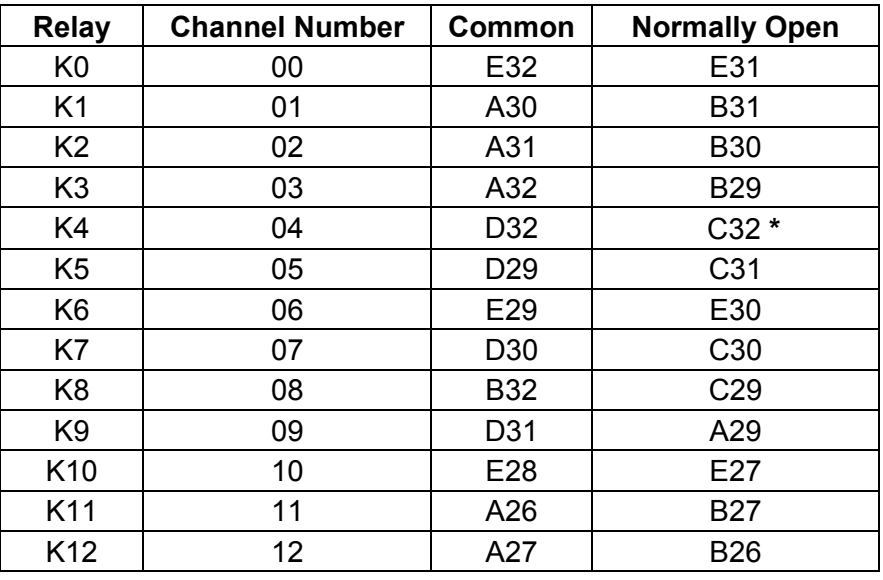

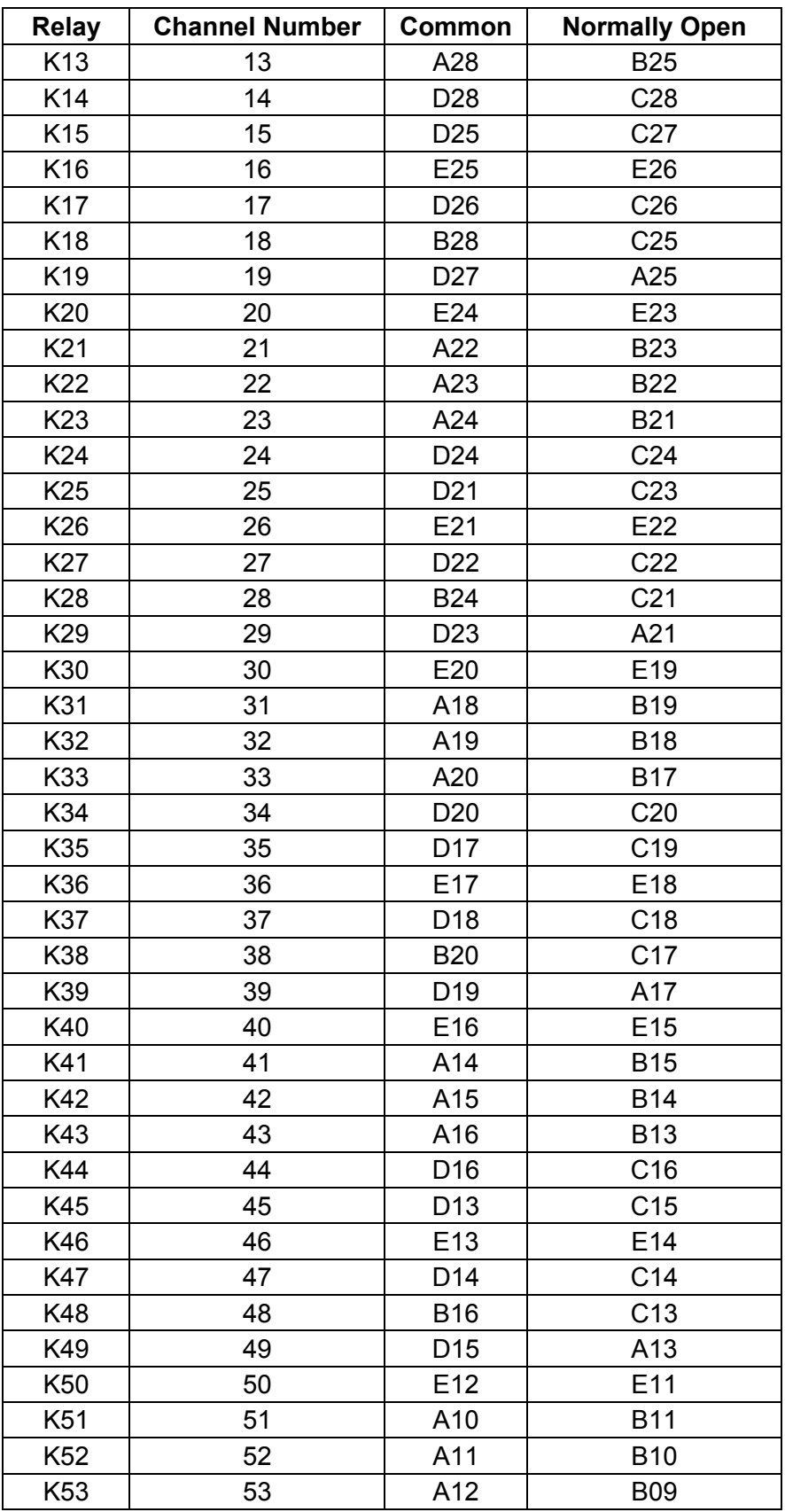

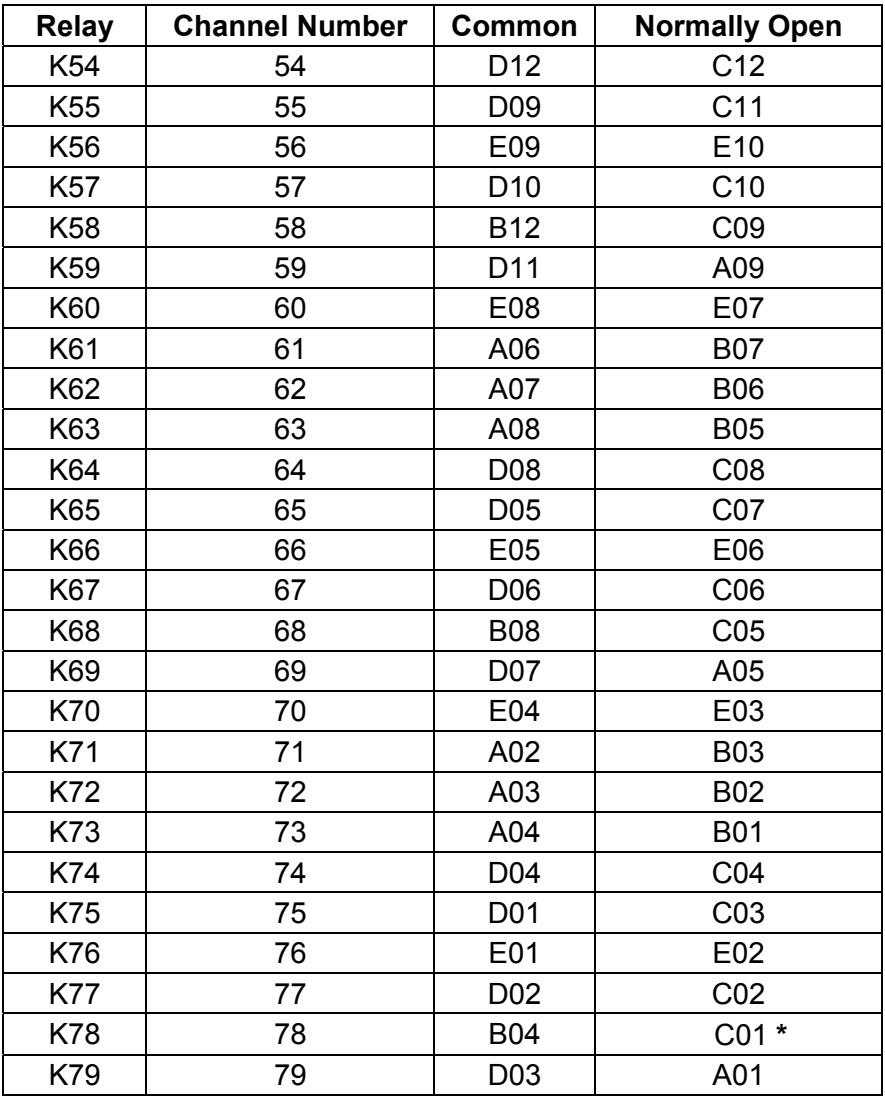

**\*** See **Optional Shield Ground Plane** section if pin is used for optional common ground.

### <span id="page-23-0"></span>**Mating Connectors**

The following 1180 mating connector accessories are available from your EADS North America Test and Services representative or through our main sales contact numbers.

#### **160-Pin Connector Kit with backshell and pins, P/N 408192**

The 160-Pin Connector Kit consists of a connector housing, aluminum backshell, and 160 crimp pins. After wire attachment, the pin is inserted into the housing and will snap into place, providing positive retention.

#### **160-Pin Cable Assembly, 6 Ft., 24 AWG, P/N 408191**

The 160-Pin Cable Assembly uses 24 AWG cable with crimp pins to mate with the 1180. The other cable end is unterminated. Refer to Table 2-1 for channel-to-pin mapping information. Refer to Figure 2-5 and Table 2-2 for pin and wire reference information. Refer to the figure to identify Cable 1 and Cable 2.

The suggested crimp hand tool is PN991020. The crimp pin-insertion tool is P/N 990898. The corresponding pin-removal tool is P/N 990899.

Included with both the connector and cable assembly is a set of hardware to code your connector to specific plug-in cards. See the section **Installing Coding Keys on Cards and Connectors** later in this chapter for more information.

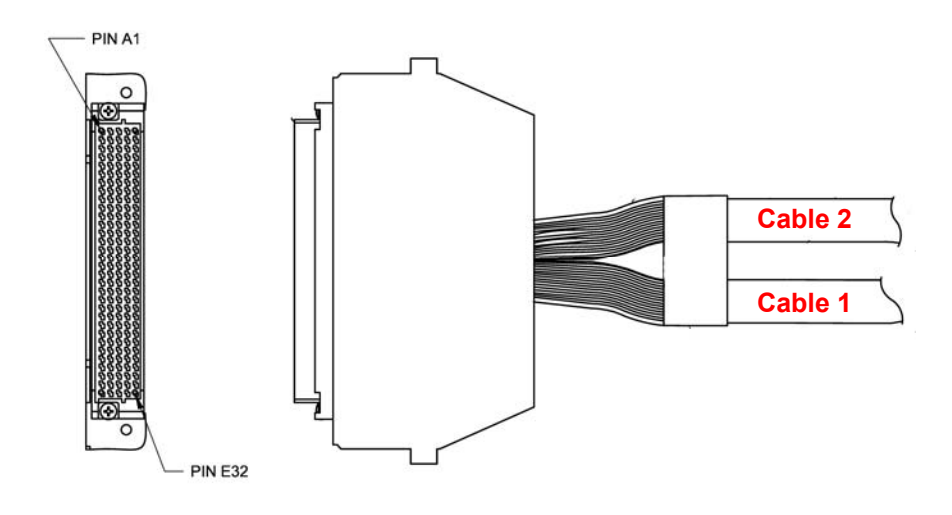

<span id="page-24-1"></span><span id="page-24-0"></span>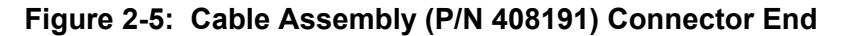

| Wire No.        | Pin No.          | Cable No. | <b>Wire Color Reference</b> |
|-----------------|------------------|-----------|-----------------------------|
| 1               | <b>PIN - A32</b> | Cable 1   | WHT_BLK_YEL_GRY             |
| 2               | PIN - A31        | Cable 1   | WHT BLK ORG VIO             |
| 3               | <b>PIN - A30</b> | Cable 1   | WHT_BLK_RED_VIO             |
| 4               | <b>PIN - A29</b> | Cable 1   | WHT_BLK_BRN_VIO             |
| 5               | <b>PIN - A28</b> | Cable 1   | WHT_BLK_BRN_RED             |
| 6               | <b>PIN - A27</b> | Cable 1   | WHT GRN VIO                 |
| $\overline{7}$  | PIN - A26        | Cable 1   | WHT YEL GRN                 |
| 8               | <b>PIN - A25</b> | Cable 1   | WHT ORG YEL                 |
| 9               | <b>PIN - A24</b> | Cable 1   | WHT RED YEL                 |
| 10 <sup>1</sup> | PIN - A23        | Cable 1   | WHT BRN GRN                 |
| 11              | <b>PIN - A22</b> | Cable 1   | WHT_BLK_VIO                 |
| 12 <sup>2</sup> | PIN - A21        | Cable 1   | WHT BLK RED                 |
| 13              | <b>PIN - A20</b> | Cable 1   | WHT GRN                     |
| 14              | <b>PIN - A19</b> | Cable 1   | WHT BLK                     |
| 15              | <b>PIN - A18</b> | Cable 1   | GRN                         |

**Table 2-2: Cable Assembly Pin and Wire Reference** 

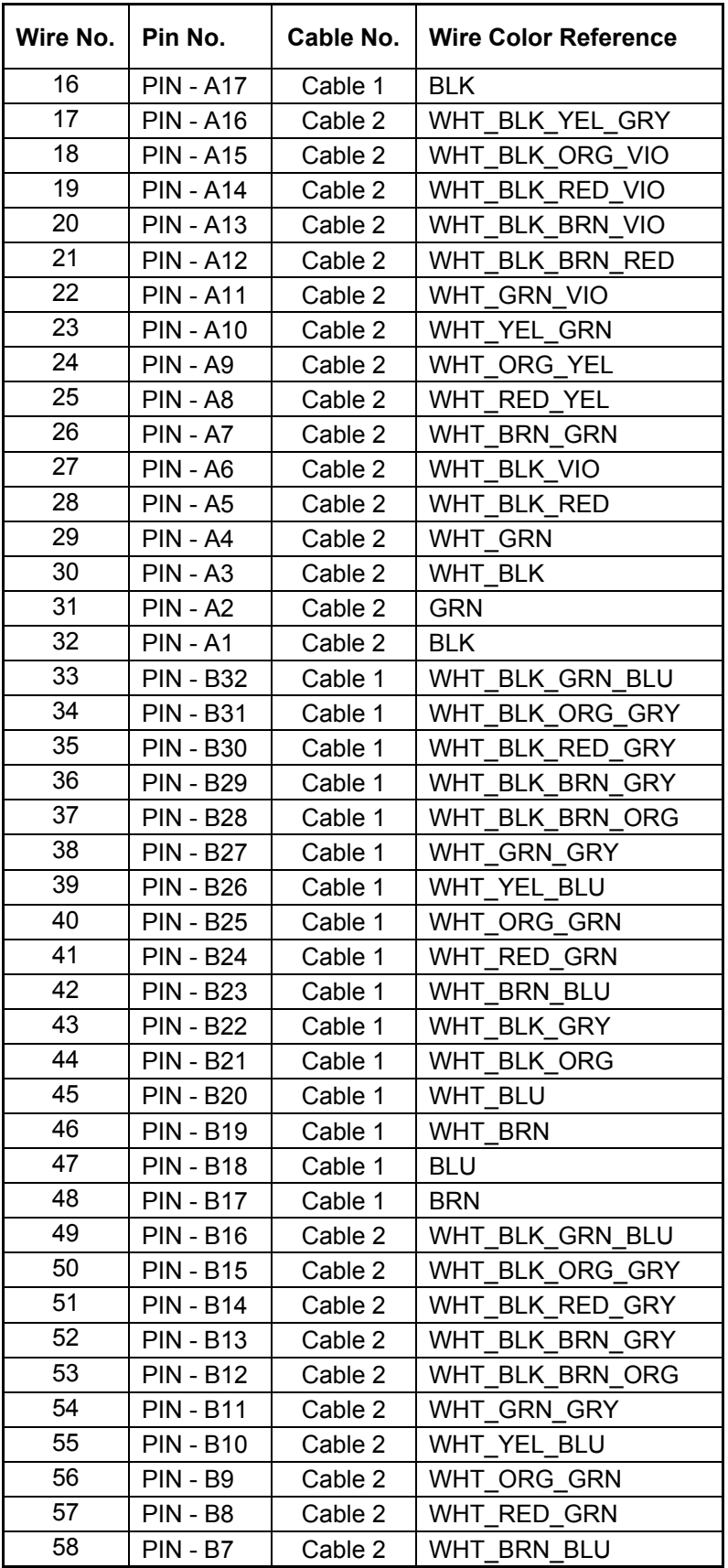

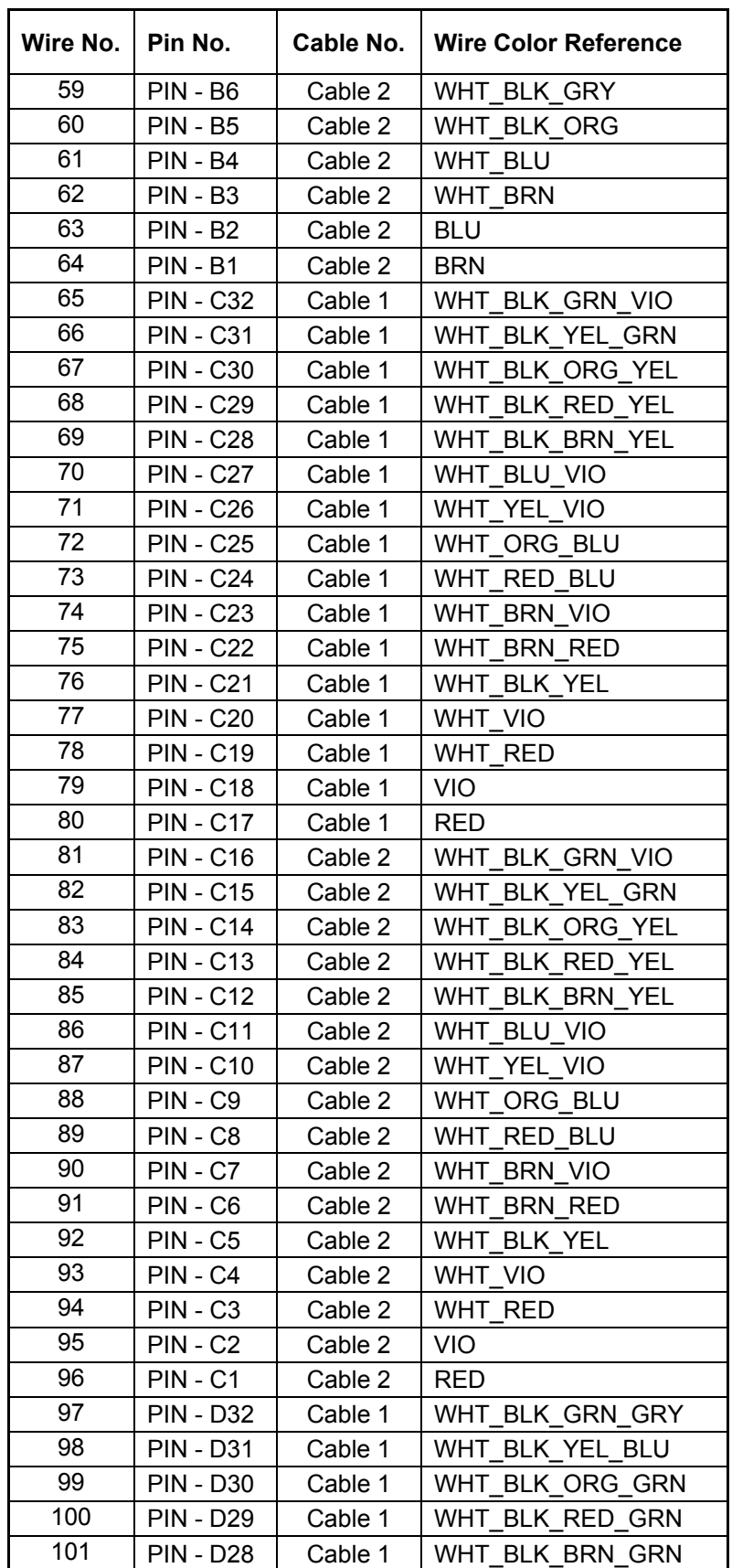

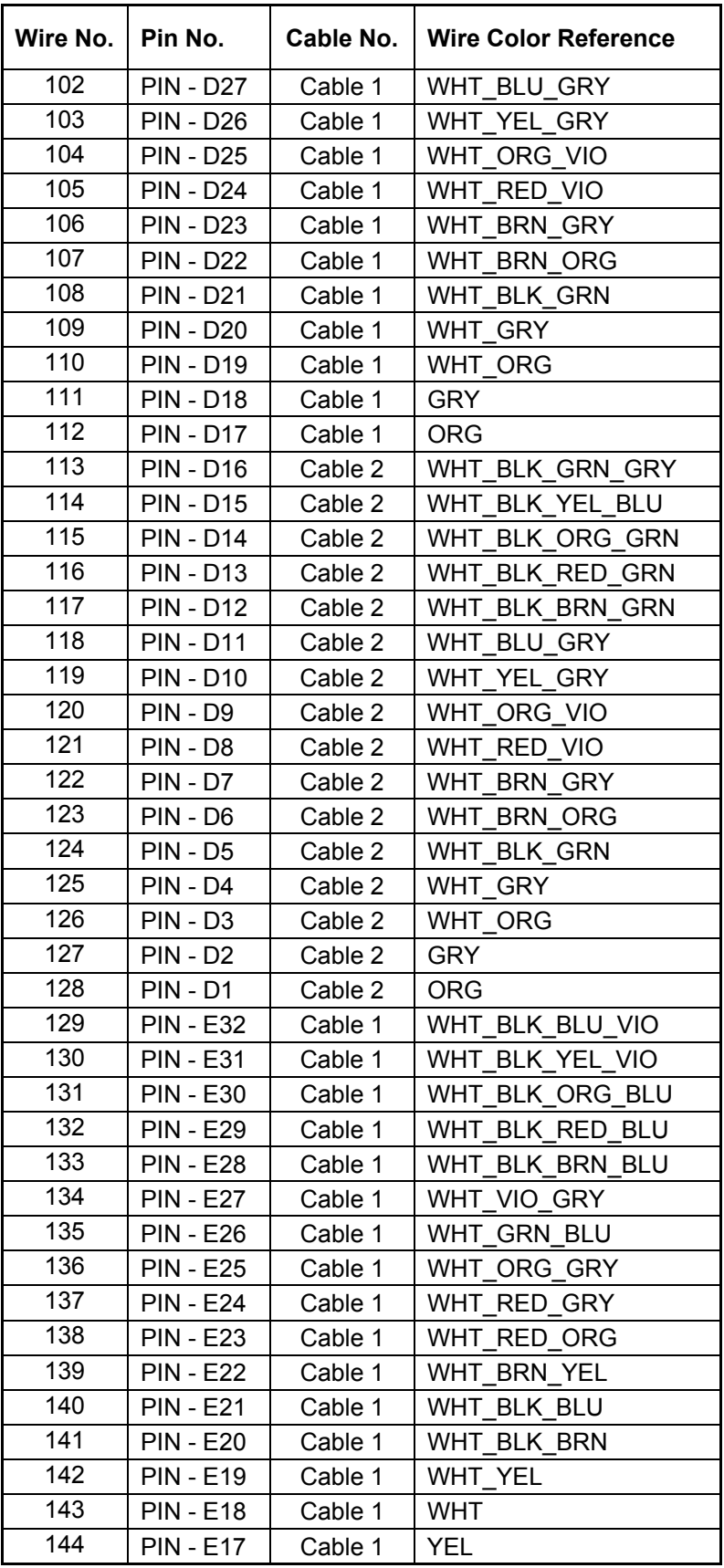

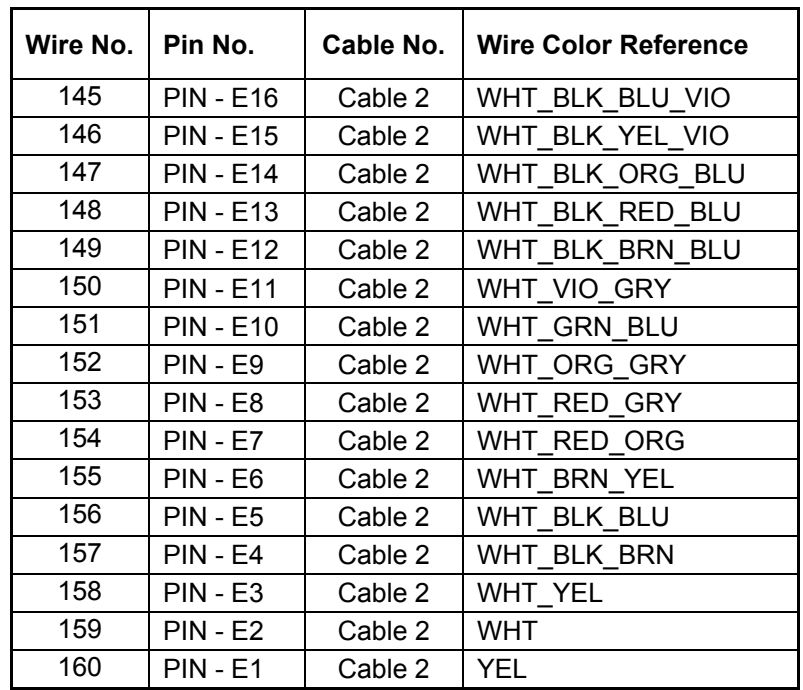

#### <span id="page-28-0"></span>**Installing Coding Keys on Cards and Connectors**

Included with each connector kit or cable assembly is a set of hardware (Figure 2-6) which you can use to key code your connector to specific plug-in cards to prevent cables from being misconnected to the wrong card. You may want to install the key for specific card types or to match module operating conditions.

The kit comes with two sets of male and female mating bushings along with appropriate mounting hardware. When installed in pairs, you can mount the bushings in up to 16 different coded configurations.

<span id="page-28-1"></span>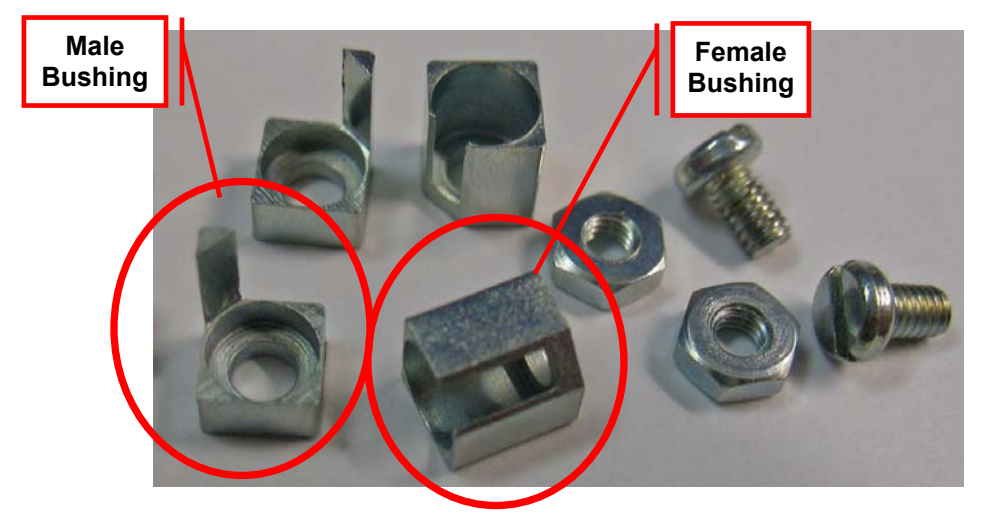

**Figure 2-6: Coding Key Hardware** 

Prior to installing the keys, determine the "code" you wish to use and then carefully install the bushings onto the connector and card guide in the proper position so that the prong fits into the open slot when the connector is mated to the card.

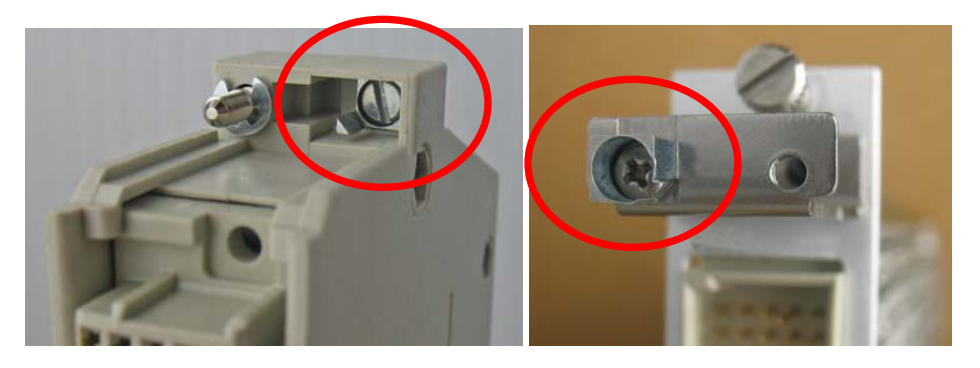

**Figure 2-7: Installed Keys** 

<span id="page-29-0"></span>The left photo in Figure 2-7 shows the male key installed in the connector shell. The right photo shows the female key installed onto the card guide.

Repeat the installation for the both ends of the connector shell and card guide.

## **Chapter 3 Operation**

## <span id="page-30-1"></span><span id="page-30-0"></span>**Block Diagram**

Figure 3-1 shows the relay block diagram of the 1180 card.

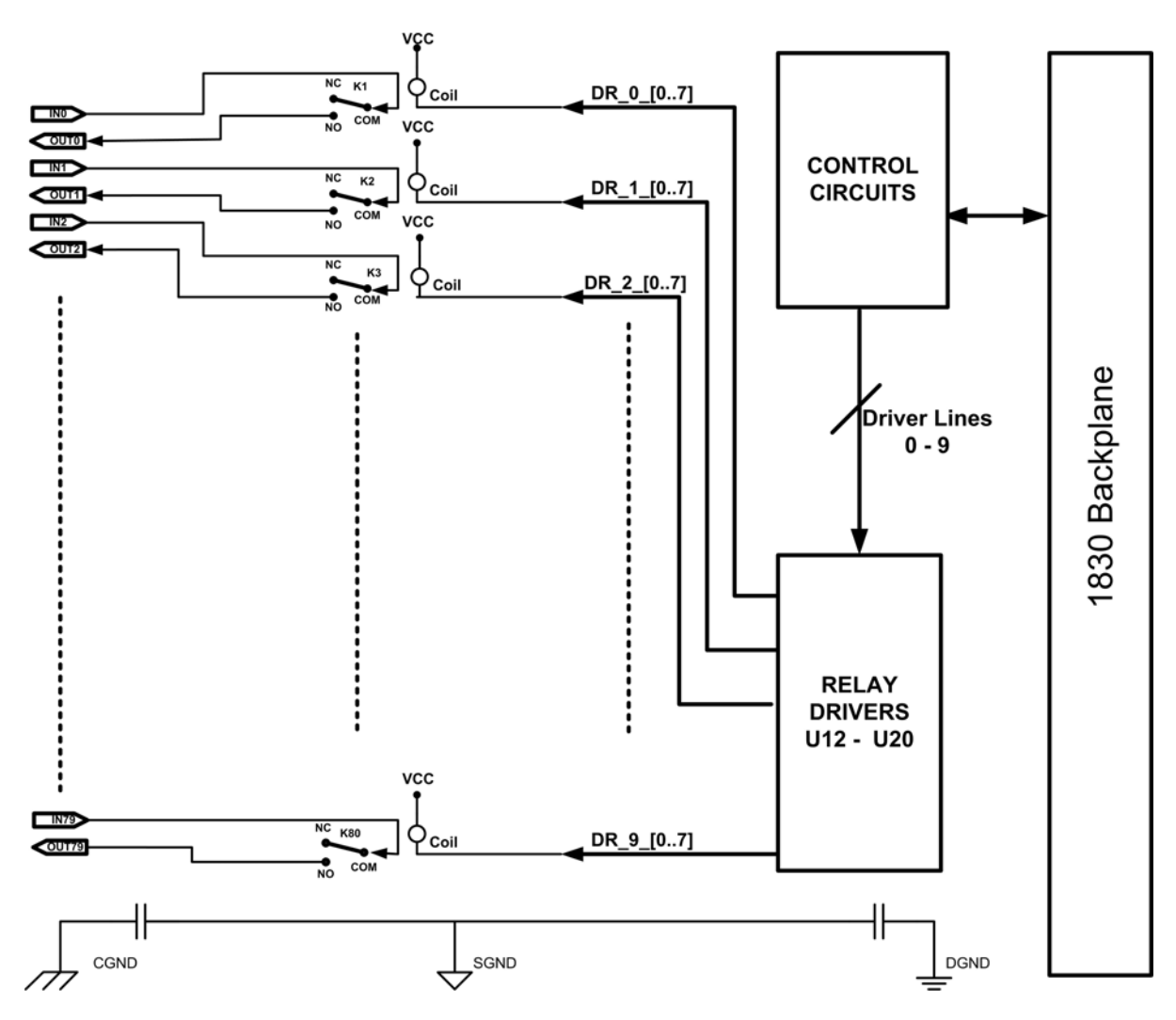

## 1180, 80 Channel SPST Module

<span id="page-30-2"></span>**Figure 3-1: Relay Block Diagram** 

## <span id="page-31-0"></span>**Module Configuration**

The 1180 is an 80-channel, SPST plug-in card for the 1800-series system. Figure 3-2 shows a typical block diagram of a single switch.

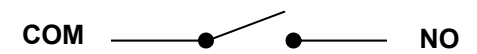

**One channel shown** 

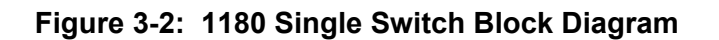

### <span id="page-31-3"></span><span id="page-31-1"></span>**Operating the 1180 Switch Card**

The 1180 switch card is controlled by the firmware in the 1800-series Source/Measure Switch platform into which it is installed. There are several ways to operate the 1180 switch card. These include:

- Using the web page to interactively control the relays.
- Using the web page to interactively send SCPI commands to operate the relays.
- Using SCPI commands in a test program to directly communicate with the 1830.
- Using the IVI™ driver to control the relays from any COM-compatible programming language, such as Visual C++, Visual BASIC, .Net languages, LabVIEW™, and so on.
- Using the ActivATE™ driver to control the relays from within an ActivATE test program.
- Using the GUI of the ActivATE driver to control the relays interactively.

The first two methods above communicate exclusively via the Ethernet interface. The remaining methods can use the VISA I/O library to communicate via Ethernet, GPIB, or USB.

### <span id="page-31-2"></span>**SCPI Command Set**

The 1800-series platform uses the SCPI command language to provide for set-up and control of all of the instrument functions, including operating the 1180 switch card.

Commands such as CLOSE, OPEN, SCAN, INCLude, and EXCLude all use channel descriptors to select one or more relays on one or more plug-in modules.

Consult your 1800-series system user manual for a more detailed description

of the SCPI command language supported by the platform.

#### <span id="page-32-0"></span>**Identifying the 1180 Card in the Chassis**

The main web page is recommended for identifying which cards are located in the system chassis. As an alternative, a SCPI command can be used to read the type of cards installed in the 1800-series platform.

The "SYSTem:CTYPE?" query can be used to read the type of card, the serial number, and the firmware/FPGA/hardware revision of the card in the chassis:

SYST:CTYPE? 9

Reads the type of card installed in slot 9. The response to this command uses the format:

<model code>,<manufacturer>,<serial number>,<revision info>

A typical response for the 1180 card is:

XI1180,EADS North America,112508363942,1.0-0.0-2.1

If no card is recognized in the slot 9, the reply would be

NONE, EADS North America,0,0.0-0.0-0.0

#### <span id="page-32-1"></span>**LXI Web Page Controls**

Figures 3-3 through 3-5 show the LXI web pages that allow you to control the 1180 card through manual setting or through SCPI commands.

#### <span id="page-32-2"></span>**Relay Control Tab**

The **Relay Control** tab (Figure 3-3) allows you to change the conditions on the various relays on the card. Simply click the appropriate relay to change the state of the relay on the card. The relay change is immediate.

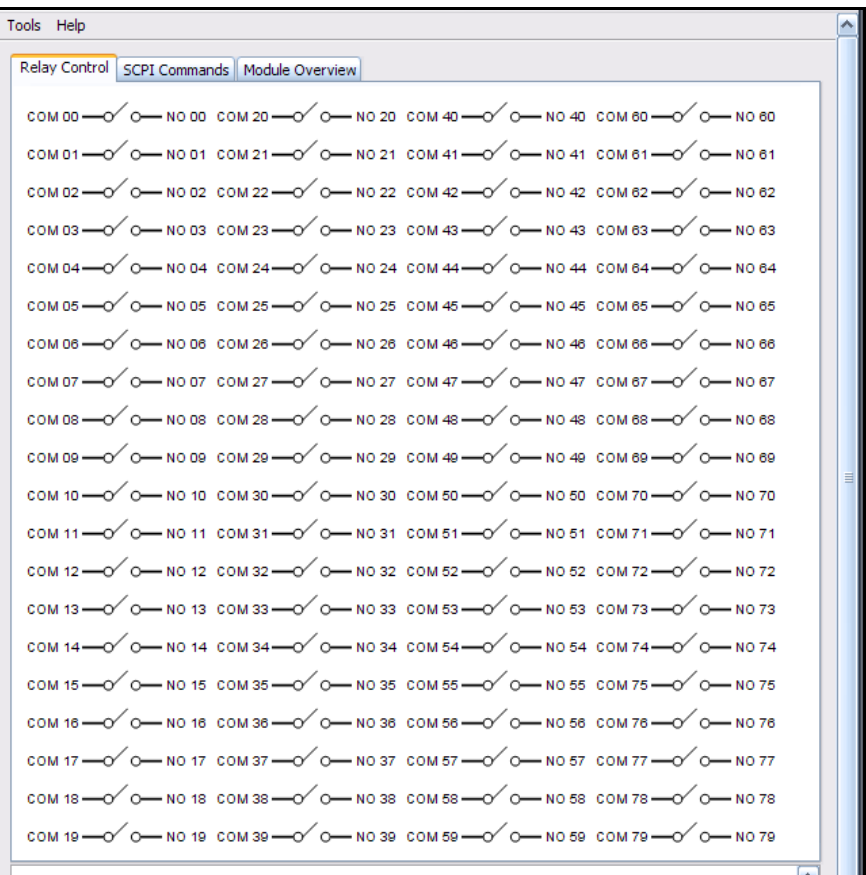

**Figure 3-3: Relay Control Tab** 

#### <span id="page-33-1"></span><span id="page-33-0"></span>**SCPI Commands Tab**

The **SCPI Commands** tab (Figure 3-4) allows you to send SCPI commands to the card. A few common SCPI commands have clickable icons along the top of the tab including:

- **SYST:ERR?:** Checks on and reports if there are any errors
- **Read STB:** Reads the value of the Status Byte Register
- **Device Clear:** Clears error queue and flushes all input and output buffers
- **Clear:** Clears any text in the text message box below the icons

Use the **SCPI Command** input box to enter SCPI commands. The command and any replies will be shown in the text message box.

- Clicking **Send** sends the command.
- Clicking **Read** receives the reply.
- Clicking **Send/Read** both sends and then receives the reply.
- Clicking **Clear** clears the commands history in the **SCPI command** input box

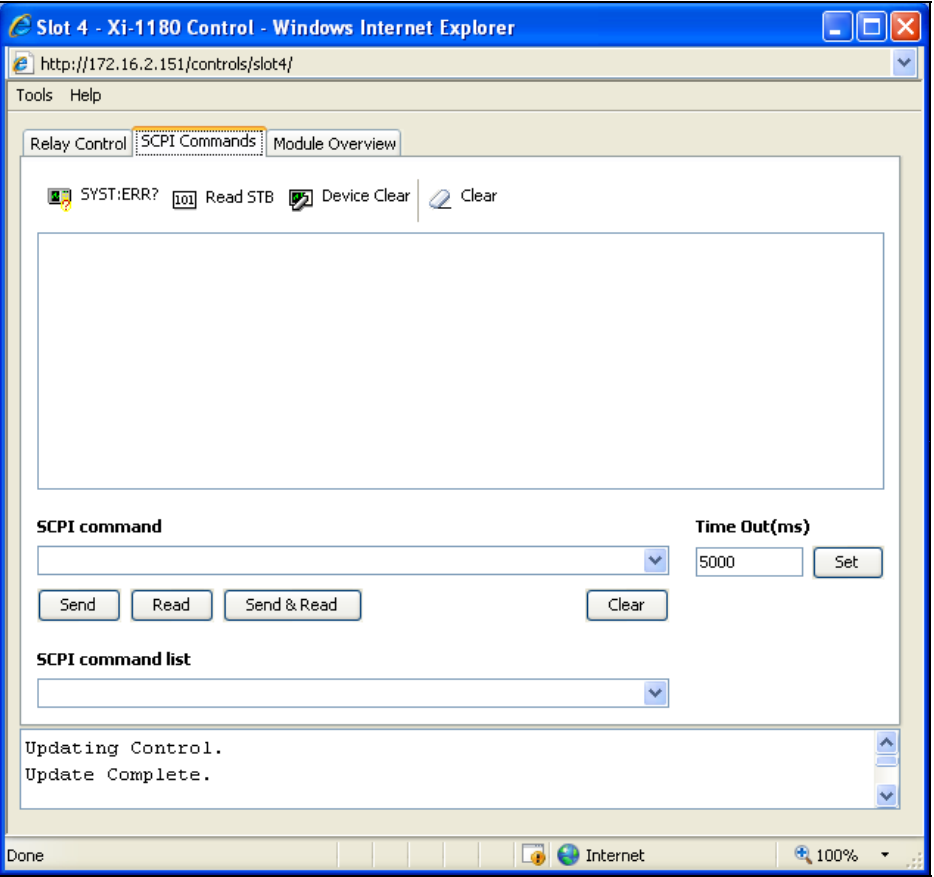

**Figure 3-4: SCPI Commands Tab** 

<span id="page-34-1"></span>The **Time Out** box allows you to set different values as needed.

The **SCPI command list** drop-down box includes a list of commonly used commands and queries that you can choose to automatically appear in the **SCPI command** input box.

Additional information on and a listing of SCPI commands can be found in the **Model 1830 Source/Measure Switch System User Manual**, part number 980937.

#### <span id="page-34-0"></span>**Module Overview Tab**

The **Module Overview** tab (Figure 3-5) allows you to review current card information including model and serial number, revision levels, channel/state configuration, relay cycle counts, and emergency reset status.

Clicking **Generate Report** generates a status report and shows the results on the information screen to the right of the button. Clicking **Clear Report** removes the information from the screen. Clicking any of the checkboxes on the left side before you click **Generate Report** adds this additional information to the generated report.

| Slot 2 - Xi-1180 Control - Windows Internet Explorer |                                              |       |  |  |
|------------------------------------------------------|----------------------------------------------|-------|--|--|
| $e$ http://172.16.11.75/controls/slot2/              |                                              |       |  |  |
| Tools Help                                           |                                              |       |  |  |
| Relay Control   SCPI Commands                        | Module Overview                              |       |  |  |
| <b>Module Information</b>                            |                                              |       |  |  |
| ☑ Present Configuration                              |                                              |       |  |  |
| Relay Cycle Counts                                   | EADS NORTH AMERICA TEST AND SERVICES         |       |  |  |
| <b>Emergency Reset Status</b>                        | Model: XI1180<br>SerialNumber: 08100058      |       |  |  |
|                                                      | Firmware Revision: 1.0                       |       |  |  |
| Generate Report                                      | Hardware Revision: 1.0<br>FPGA Revision: 1.2 |       |  |  |
| Web Control Revision: 1.1<br>Clear Report            |                                              |       |  |  |
|                                                      | PRESENT CONFIGURATION                        |       |  |  |
|                                                      | Channel                                      | State |  |  |
|                                                      | OΟ                                           | Open  |  |  |
|                                                      | 01                                           | Open  |  |  |
|                                                      | 02                                           | Open  |  |  |
|                                                      | 03                                           | Open  |  |  |
|                                                      | 04                                           | Open  |  |  |
|                                                      | 05                                           | Open  |  |  |
|                                                      | 06                                           | Open  |  |  |
|                                                      | 07                                           | Open  |  |  |
|                                                      | 08                                           | Open  |  |  |
|                                                      | 09                                           | Open  |  |  |

**Figure 3-5: Module Overview Tab** 

#### <span id="page-35-1"></span><span id="page-35-0"></span>**Tools Menu**

Each web page has a **Tools** menu (Figure 3-6) with a drop-down menu that expands when you click it.

The selections include:

- **Simulation** Puts the control into a simulation mode where no commands for this card are sent to the 1830 system
- **Reset Device** Resets the card to its default state
- **Update Control** Updates the control to reflect the current state of the card on the 1830
- **Reconnect Control** Re-establishes communication between the control and the 1830 system. Useful when the 1830 has been power cycled and the control is left open.

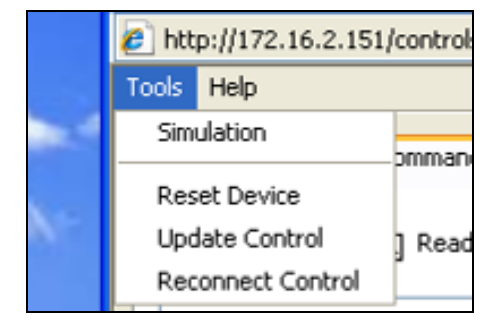

**Figure 3-6: Web Page Tools Menu** 

#### <span id="page-36-1"></span><span id="page-36-0"></span>**IVI Driver Operation**

The 1180 card is supplied with an IVI (Interchangeable Virtual Instruments) driver. This driver is IVISwtch class compliant. For more information on IVI and IVISwtch class drivers, consult the IVI website

#### [http://www.ivifoundation.org](http://www.ivifoundation.org/)

Unlike SCPI commands, the IVI driver does not specifically select channel numbers to operate one or more relays. The IVI driver operates on channel names, which identify the two points to connect together.

<span id="page-36-2"></span>The IVI driver channel names corresponding to the SCPI channel numbers is shown in Table 3-1.

| <b>Channel</b> | <b>Channel Name 1</b> | <b>Channel Name 2</b> |
|----------------|-----------------------|-----------------------|
|                | COM 0                 | NO 0                  |
|                | COM 1                 | NO 1                  |
|                | COM <sub>2</sub>      | NO <sub>2</sub>       |
| .              | .                     | .                     |
|                | COM 79                | <b>NO 79</b>          |

**Table 3-1: IVI Driver Channel Names** 

So, to close relay 79, you would use the "Connect" API as follows

sp\_driver->Path->Connect("COM 79","NO 79");

Once the channel is closed, it may be opened with the "Disconnect()" method:

sp\_driver->Path->Disconnect("COM 79","NO 79");

To disconnect all channels, the DisconnectAll() method may be used:

sp\_driver->Path->DisconnectAll();

In order to install and operate properly, the IVI shared components must first be installed on your computer. To download the IVI shared components, visit the IVI foundation website:

[http://www.ivifoundation.org/shared\\_components/Default.aspx](http://www.ivifoundation.org/shared_components/Default.aspx)

Once the shared components have been installed, the IVI driver for the 1180 may be installed. The IVI driver can be installed from the manual and software installation CD provided with the 1800 series platform. The driver may also be downloaded from EADS's website:

<http://www.eads-nadefense.com/downloads/1830.dl.htm>

## <span id="page-37-0"></span>**IVI Configuration Store**

Once the driver is installed, the IVI Configuration Store must be edited to create a "session". The session is used to associate the VISA resource descriptor and the module address (plug-in slot) with the 1180.

You must create a new session for **each** 1180 you want to control. That is, if there are 3 1180 switch cards plugged into your 1800-series platform, then you will need to create 3 sessions to control them.

The most effective way to edit the IVI configuration store is with an IVI-aware tool, such as National Instruments™ Measurement and Automation Explorer (NI-MAX). The following example shows how to use this tool to make the entries in the IVI configuration store to allow operation of the IVI driver for the 1180.

The first step is to create a driver session. This can be done by right-clicking on the **Driver Sessions** element in the IVI Drivers portion of the NI-MAX tool.

In the example shown in Figure 3-7, we have created a new session named "RIXI1180\_S1".

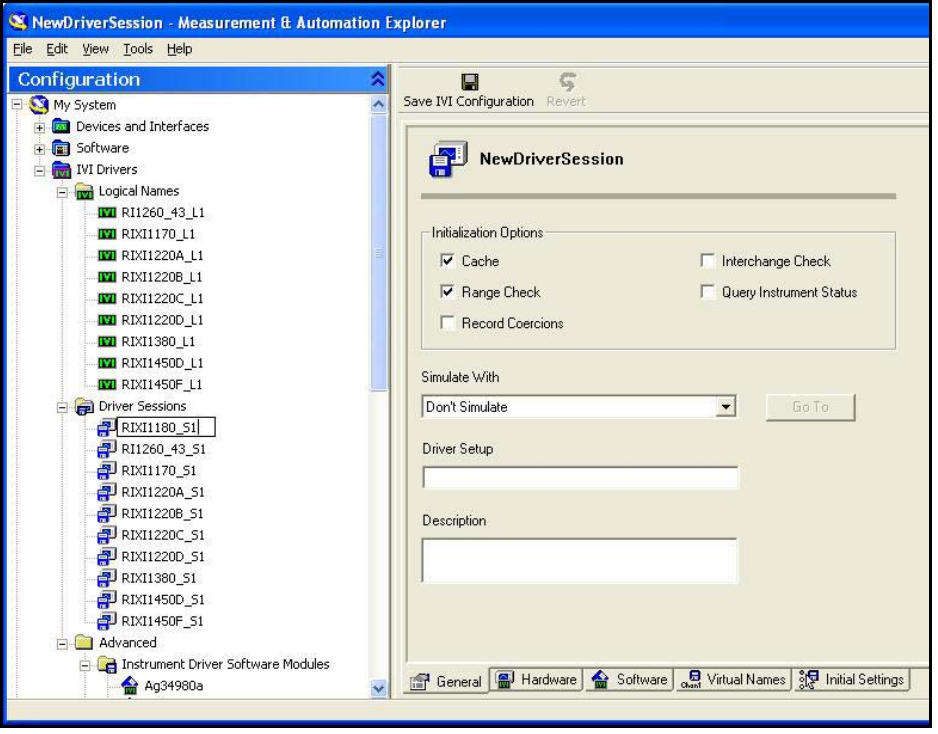

**Figure 3-7: Creating New IVI Driver Session** 

<span id="page-38-0"></span>Once the driver session has been created, it must be associated with a software module. To do this, select the **Software** tab of the session. Then select the "riXi1180" software module that was installed with the IVI driver installation. This is shown in Figure 3-8.

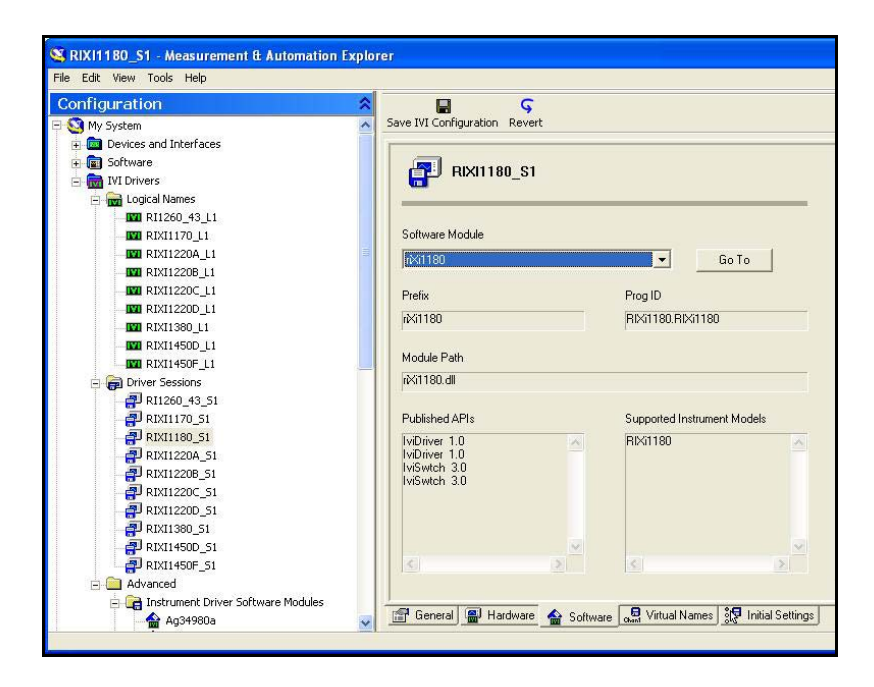

<span id="page-38-1"></span>**Figure 3-8: Associating Software Module with IVI Driver Session** 

The next step in the process is to create a hardware asset to associate with the driver. This is basically a VISA resource descriptor that can be used to communicate with the 1800-series system that contains the 1180 module (in this case via the Ethernet interface). This is shown in Figure 3-9.

Note that the "Resource Descriptor" is the VISA resource descriptor for the 1800 series platform into which the 1180 module is plugged. VISA supports the Ethernet interface (as shown), the USB interface, or the GPIB interface. The main web page for the 1800 series platform displays the Ethernet and USB VISA descriptors, and the GPIB address, for the platform.

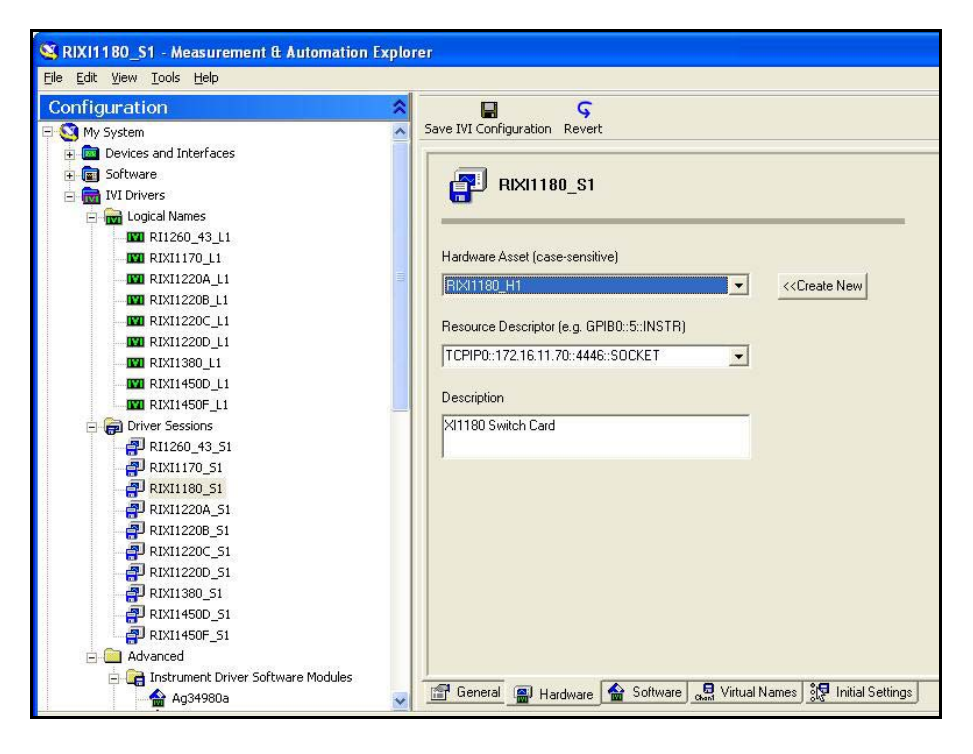

<span id="page-39-0"></span>**Figure 3-9: Creating a Hardware Asset for the IVI Driver Session** 

After the hardware asset has been created, the module address must be updated to match the plug-in slot of the 1180. Select the **Initial Settings** tab and modify the **Module Address** entry to match the plug-in slot of the 1180 card. In the example shown in Figure 3-10, the module address is set to 9.

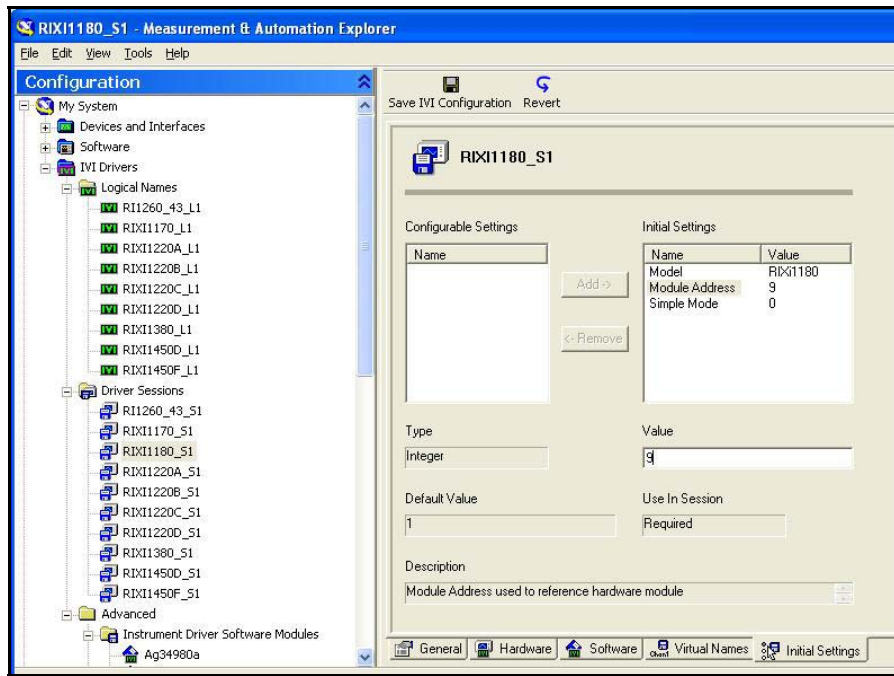

<span id="page-40-0"></span>**Figure 3-10: Modifying the Module Address for the IVI Driver Session** 

The final step in the configuration process is to create a logical name. To do this, right mouse click on the **Logical Names** tree element and select the **Create new (case sensitive**) item. Enter the name of the new logical session (shown in Figure 3-11 as "RIXI1180\_L1") and then select the driver session created previously ("RIXI1180\_S1").

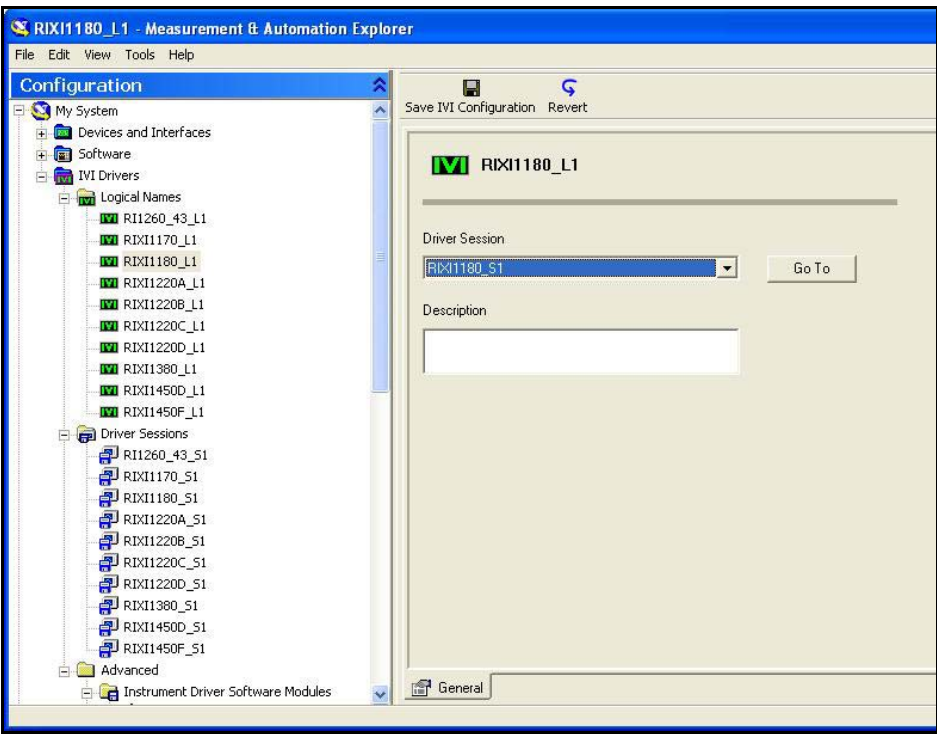

<span id="page-41-0"></span>**Figure 3-11: Creating a Logical Name for the IVI Driver Session** 

After all of the editing has completed, click the **Save IVI Configuration** button to save the configuration in the IVI configuration store.

### <span id="page-42-0"></span>**Visual C++ Example**

An example showing how to use the IVI driver with Microsoft Visual C++ is shown in Figure 3-12. This example instantiates an instance of the driver, initiates the driver, and closes two channels (channels 0 and 79). It then waits for the channel debounce to occur, and finally opens all channels.

```
// Example console test program showing how to use the 
// basic methods of the 1180 IVI driver 
// 
#include "stdafx.h" 
#include <atlstr.h> 
int _tmain(int argc, _TCHAR* argv[]) 
{ 
      ::CoInitialize(NULL); 
      try 
       { 
             IIviDriverPtr spDriver(__uuidof(RIXi1180)); 
             IIviSwtchPtr spSwitch; 
             try 
\{ // IIviDriverIdentity properties 
                   // Initialize not required 
                  bstr t bstrIdentifier = spDriver->Identity->Identifier;
                   wprintf(L"Identifier: %s\n", bstrIdentifier.GetBSTR()); 
                   _bstr_t bstrRevision = spDriver->Identity->Revision; 
                   wprintf(L"Revision: %s\n", bstrRevision.GetBSTR()); 
                   _bstr_t bstrVendor = spDriver->Identity->Vendor; 
                   wprintf(L"Vendor: %s\n", bstrVendor.GetBSTR()); 
                    _bstr_t bstrDescription; 
                  bstrDescription = spDriver->Identity->Description; 
                   wprintf(L"Description: %s\n", bstrDescription.GetBSTR()); 
                    // Setup resource descriptor. 
                    // this is the IVI configuration store logical name 
                   CString strResourceDesc = "RIXI1180_L1"; 
                    // Setup IVI-defined initialization options 
                   CString strStandardInitOptions = 
                         "Cache=true, InterchangeCheck=false, 
                         QueryInstrStatus=true, RangeCheck=true, 
                         RecordCoercions=false, Simulate=false"; 
                    // Setup driver-specific initialization options 
                   CString strDriverSetupOptions = 
                          "DriverSetup= Model=RIXi1180, Trace=false"; 
                   CString strOptions = strStandardInitOptions + "," +
```

```
 strDriverSetupOptions; 
                  spDriver->Initialize(LPCTSTR(strResourceDesc), 
                                          VARIANT_FALSE, VARIANT_FALSE, 
                                          LPCTSTR(strOptions)); 
                  // cast the specific driver to an 
                 // IVISwtch class compliant one 
                  spSwitch = spDriver; 
                  // close channel 0 
                 _bstr_t \ channel1 = bstr_t("COM 0");_bstr_t channel2 = _bstr_t("NO 0"); spSwitch->Path->Connect(channel1, channel2); 
                 channel1 = _bstr_t("COM 79");channel2 = _bstr_t("NO 79"); // close channel 79 
                  spSwitch->Path->Connect(channel1, channel2); 
                  // wait until the channels have settled (up to 10 msec) 
                  spSwitch->Path->WaitForDebounce( 10 ); 
                  // Disconnect all channels 
                  spSwitch->Path->DisconnectAll(); 
 } 
            catch (_com_error& e) 
\{ ::MessageBox(NULL, e.Description(), e.ErrorMessage(), 
                                                      MB_ICONERROR); 
 } 
            if (spSwitch != NULL && spSwitch->Initialized) 
\{ // Close driver 
                  spSwitch->Close(); 
 } 
 } 
     catch (_com_error& e) 
      { 
             ::MessageBox(NULL, e.Description(), e.ErrorMessage(), 
                                                MB_ICONERROR);
      } 
      ::CoUninitialize(); 
      printf("\nDone - Press Enter to Exit"); 
     getchar(); 
     return 0;
```
#### **Figure 3-12: Example Visual C++ Program Using the IVI Driver**

<span id="page-43-0"></span>}

### <span id="page-44-0"></span>**Visual C# Example**

An example showing how to use the IVI driver with Microsoft Visual C# is shown in Figure 3-13. This example instantiates an instance of the driver, initiates the driver, and closes two channels (channels 0 and 79). It then waits for the channel debounce to occur, and finally opens all channels.

Note that for the C# program to link, the following interoperability references must be added to the C# project:

Ivi.Driver.Interop.dll

Ivi.Swtch.Interop.dll

EADS.RiXI1180.Interop.dll

The interoperability DLLs are installed when the IVI shared components are installed (first two items above) and when the 1180 IVI driver is installed. These are typically installed into the following directory, but your system may have a different IVI installation directory:

C:\Program Files\IVI\Bin\Primary Interop Assemblies

```
using System;
```

```
namespace ClientCS 
{ 
      /// <summary> 
      /// Example test program to operate the IVI driver using C#. 
      // / </summary>
      class ClientCS 
\{ /// <summary> 
             /// The main entry point for the application. 
            // / </summary>
            [STAThread]
             static void Main(string[] args) 
\{ EADS.RIXi1180.Interop.RIXi1180 riDriver = 
                        new EADS.RIXi1180.Interop.RIXi1180Class();
                   Ivi.Swtch.Interop.IIviSwtch switchDriver; 
                   // Use resource string from IVI configuration store 
                  string strResourceDesc = "RIXI1180 L1";
                   // Setup IVI-defined initialization options 
                   string strStandardInitOptions = 
                         "Cache=true, InterchangeCheck=false, 
                        QueryInstrStatus=true, RangeCheck=true, 
                        RecordCoercions=false, Simulate=false"; 
                   // Setup driver-specific initialization options 
                   string strDriverSetupOptions = 
                          "DriverSetup= Model=RIXi1180, Trace=false"; 
                   string strOptions = strStandardInitOptions + "," +
```

```
strDriverSetupOptions; 
                  riDriver.Initialize(strResourceDesc, false, false, 
                                                          strOptions); 
                  // cast the RIXI1180 driver as an IVISwtch class driver
                 switchDriver = riDriver as Ivi.Swtch.Interop.IIviSwtch; 
                  if (switchDriver != null) 
{
                        // connect channel 0 
                        switchDriver.Path.Connect("COM 0", "NO 0"); 
                        // connect channel 79 
                        switchDriver.Path.Connect("COM 79", "NO 79"); 
                        // wait for debounce (up to 10 msec) 
                        switchDriver.Path.WaitForDebounce( 10 ); 
                        // disconnect all channels 
                 switchDriver.Path.DisconnectAll();<br>}
 } 
 } 
      } 
}
```
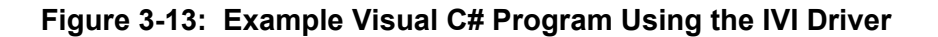

### <span id="page-45-1"></span><span id="page-45-0"></span>**ActivATE Operation**

The 1180 module may also be used within the ActivATE™ test platform environment.

Consult the 1800-series manual for a description of how to configure your system for use with the 1800-series plug in cards. That section will instruct you how you may add the 1800-series driver to the list of devices available to your test program, and also how to configure the 1800-series driver to provide access to the drivers for the various plug-in modules.

Once the ActivATE environment is configured, the driver for the 1180 will be available for your test program. The following methods are the most commonly used to operate the relays on the 1180 module:

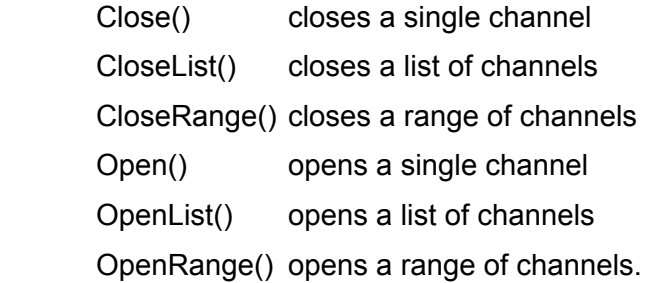

The sample function in Figure 3-14 illustrates a series of function calls to operate various channels on the 1180 card. Note that the test program reference "xi1180\_1" has been assigned as the interface to the 1180 card.

```
Function Sample Test()
     Dim nErr 
      'initialize test node as a failure 
      Sample Test = false
      ' close channel 79 
     nErr = x11180 1.Close(79)if nErr <> 0 then exit function
      'close channels 0, 11, 31, and 50 
      nErr = xi1180_1.CloseList("0,11,31,50") 
      if nErr <> 0 then exit function
      'close channels 21 to 25 
     nErr = xi1180 1.CloseRange(21,25)if nErr <> 0 then exit function
      ' open channel 0 
     nErr = x11801.0pen(0)if nErr <> 0 then exit function
      'open a channels 0, 21, 27, 29 
      nErr = xi1180_1.OpenList("0, 21, 27, 29") 
      if nErr <> 0 then exit function
      'open channels 0 to 79 
      nErr = xi1180_1.OpenRange(0,79) 
      ' indicate test has passed 
       Sample_Test = true
```
End Function

#### **Figure 3-14: Example ActivATE Test Script for the 1180**

The ActivATE environment also has a graphical user interface that can be used both as a control and to display the current status of the relays on the 1180. This graphical user interface is "live" in that it remains synced up with the current state of the instrument if it is controlled via the ActivATE driver.

#### <span id="page-46-1"></span><span id="page-46-0"></span>**Main Tab**

The **Main** tab of the ActivATE GUI (Figure 3-15) displays the present status for the channels of the 1180. By clicking on any of the relays, the state of the relay can be changed from closed to open or from open to closed.

The current status of the channels shows on this tab but if you have a question about status, click **Update** to confirm.

Click **Reset** to open all the relays. Click **Simulation** to put the screen into simulation mode where no commands for this card are sent to the 1830 system.

| 图 XI1180 (Xi1180 1), v1.0.0.0                                             |                                                        |                                            |                                              |  |  |
|---------------------------------------------------------------------------|--------------------------------------------------------|--------------------------------------------|----------------------------------------------|--|--|
| Main<br>Manual Control   Configuration                                    |                                                        |                                            |                                              |  |  |
| Relays                                                                    |                                                        |                                            |                                              |  |  |
| $COM00 - O$ $\sim$ N000                                                   | COM20 $-$ 0 0 NO20                                     | COM 40 $-$ 0 $-$ NO 40                     | COM60 $\rightarrow$ 0 NO60                   |  |  |
| $COM01 - O$ $O$ N001                                                      | COM21 $-$ 0 $-$ NO21                                   | $COM41 - O$ $O - NO41$                     | COM61 $\rightarrow$ 0 NO61                   |  |  |
| COM02 $\rightarrow$ 0 NO02                                                | COM22 $-0$ 0 NO22                                      | $COM42 - O$ 0 $NO$ $1042$                  | COM62 $-$ 0 $-$ NO62                         |  |  |
| $COM03 \rightarrow O$ 0 $M003$                                            | $COM23 - 0$ 0 NO23                                     | $COM43 - 0$ 0 $M043$                       | COM63 $ 0$ $-$ NO63                          |  |  |
| COM04 $-$ <sup><math>\circ</math></sup> $-$ NO04                          | COM24 $-$ 0 $-$ NO 24                                  | $COM44 - O$ $O - NO44$                     | COM64 $\rightarrow$ 0 NO64                   |  |  |
| COM 05 $-$ 0 $-$ NO 05                                                    | COM25 $\rightarrow$ 0 $\rightarrow$ NO25               | COM 45 $\rightarrow$ 0 $\rightarrow$ NO 45 | COMES $\longrightarrow$ 0 NOES               |  |  |
| $COM06 \rightarrow \circ \circ \circ \circ \circ \circ \circ \circ \circ$ | COM26 $\rightarrow$ 0 $\rightarrow$ NO26               | $COM46 \rightarrow \odot$ 0 $MS46$         | COM $\sim$ $\sim$ $\sim$ NO 66               |  |  |
| $COMO7$ $\longrightarrow$ $\circ$ $\longrightarrow$ NO07                  | $COM27 - 0$ 0 $-$ N027                                 | COM 47 $-$ 0 $-$ NO 47                     | COM67 $\rightarrow$ 0 NO67                   |  |  |
| COM 08 $\rightarrow$ 0 $\rightarrow$ NO 08                                | COM28 $\rightarrow$ 0 NO28                             | $COM48 - 0$ 0 $MS48$                       | $COMBS \rightarrow \bigcirc$ $\bigcirc$ NO68 |  |  |
| COM 09 $\rightarrow$ 0 $\rightarrow$ NO 09                                | COM29 $\rightarrow$ 0 NO29                             | COM 49 $\rightarrow$ 0 $\rightarrow$ NO 49 | COM69 $\rightarrow$ 0 NO69                   |  |  |
| COM 10 $-$ 0 $-$ NO 10                                                    | COM30 $-$ 0 $-$ NO30                                   | COM 50 $-$ 0 $-$ NO 50                     | $COM70 - 0$ 0 $-$ N070                       |  |  |
| COM11 $-$ o 0 NO11                                                        | COM31 $-$ <sup><math>\alpha</math></sup> $\alpha$ NO31 | COM51 $-$ <sup>O</sup> $-$ NO51            | COM71 $-$ 0 $-$ NO71                         |  |  |
| COM 12 $-$ 0 $-$ NO 12                                                    | COM32 $-$ 0 0 $-$ N032                                 | COM52 $-$ 0 $-$ NO52                       | COM72 $-$ 0 $-$ NO72                         |  |  |
| COM 13 - 0 0 NO 13                                                        | COM33 $-0$ 0 NO33                                      | COM53 $\rightarrow$ 0 NO53                 | COM 73 $-$ 0 $-$ NO 73                       |  |  |
| COM 14 $-$ 0 $-$ NO 14                                                    | COM34 $-$ 0 $-$ N034                                   | COM54 $\rightarrow$ 0 NO54                 | COM74 $-$ 0 $-$ NO74                         |  |  |
| COM 15 - 0 0 NO 15                                                        | COM35 $ \alpha$ 0 $-$ NO35                             | COM55 $ \alpha$ 0 $-$ NO55                 | COM 75 - <b>C-8</b> - NO 75                  |  |  |
| COM 16 $\rightarrow$ 0 $\rightarrow$ NO 16                                | COM36 $-0$ 0 NO36                                      | COM 56 $\rightarrow$ 0 $\rightarrow$ NO 56 | COM76 $-$ 0 0 NO76                           |  |  |
| COM 17 $\rightarrow$ 0 $\rightarrow$ NO 17                                | COM37 $ 0$ 0 $-$ NO37                                  | COM57 $\rightarrow$ 0 NO57                 | COM77 $-$ 0 0 $-$ NO77                       |  |  |
| COM 18 $\rightarrow$ 0 $\rightarrow$ NO 18                                | COM38 $ \alpha$ 0 $-$ NO38                             | COM58 $ \alpha$ 0 $-$ NO58                 | COM78 $-$ 0 $-$ NO78                         |  |  |
| COM 19 - 0 0 NO 19                                                        | COM39 $-$ <sup><math>\circ</math></sup> $-$ NO39       | COM59 $ \alpha$ 0 $-$ NO59                 | COM79 - 0 0 NO79                             |  |  |
|                                                                           |                                                        |                                            |                                              |  |  |
| Reset                                                                     |                                                        |                                            | Simulation                                   |  |  |
| Relay 75 closed.                                                          |                                                        |                                            |                                              |  |  |

**Figure 3-15: ActivATE GUI for the 1180 Card** 

#### <span id="page-47-1"></span><span id="page-47-0"></span>**Main Control Tab**

The **Manual Control** tab (Figure 3-16) acts very similar to the web page version. It allows you to send SCPI commands to and read replies from the system.

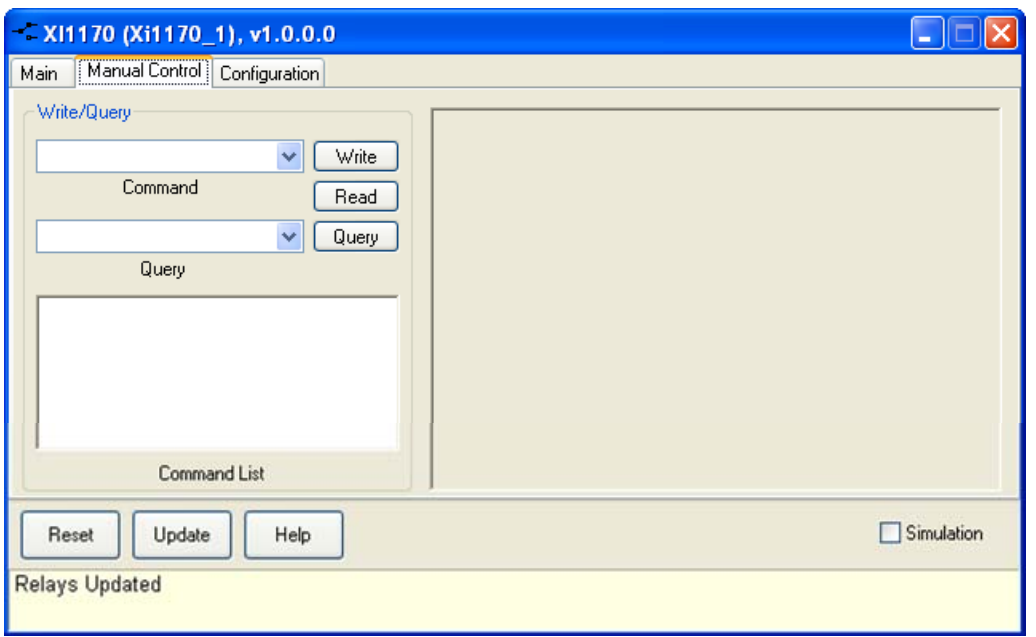

**Figure 3-16: ActivATE Manual Control Tab** 

#### <span id="page-48-1"></span><span id="page-48-0"></span>**Configuration Tab**

The **Configuration** tab (Figure 3-17) provides the means to locate and load the XML command file that contains all of the relevant SCPI commands for this card. The tab also allows you to enable a file trace to store all the commands sent to the hardware (through the driver). This is helpful for debugging purposes.

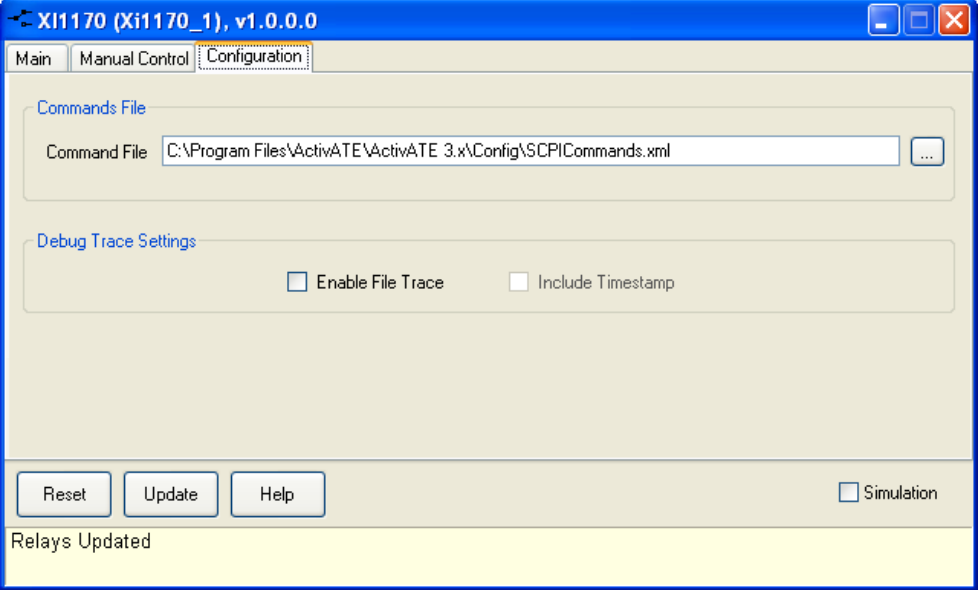

<span id="page-48-2"></span>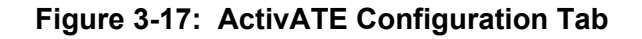

#### <span id="page-49-0"></span>**Commonly Used SCPI Commands**

The full command set supported by the 1800-series system is documented in its user manual. This section describes a few of the most commonly used commands that apply specifically to the 1180.

The most commonly used commands used with the 1180 card are:

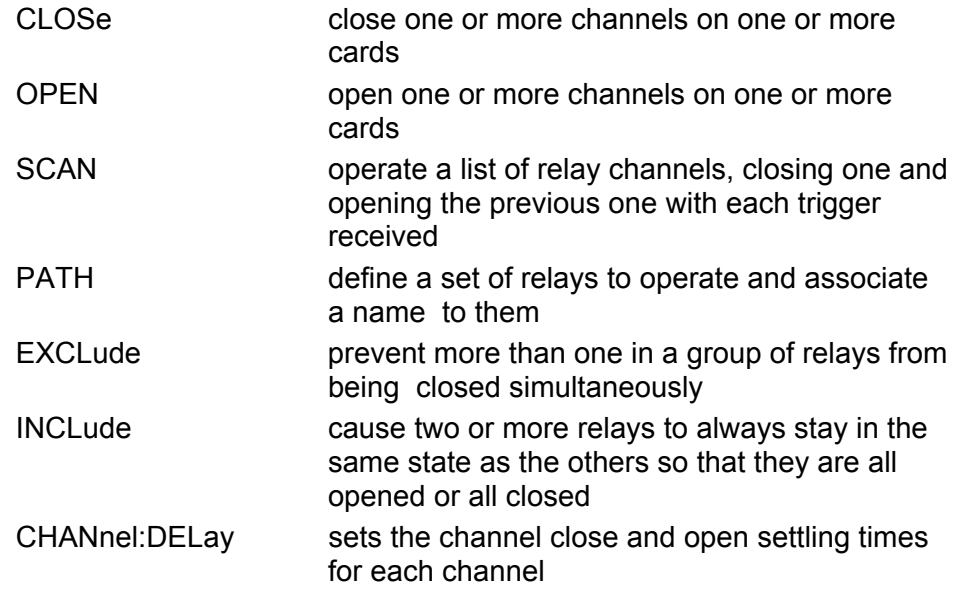

#### <span id="page-49-1"></span>**Channel Descriptors**

Many SCPI commands require one or more relays to be selected. These commands take a *channel descriptor* as one of the command parameters. The most basic form of a channel descriptor uses the form:

(@ <module address> ( <channel> ) )

Where:

<module address> identifies the slot of the plug-in (1 to 9)

<channel> identifies the relay channel being controlled.

The valid <channel> numbers for an 1180 range from 0 to 79. The correspondence between channel numbers and front panel connection is shown in Figures 2-3 and 2-4 of this manual.

The following would be valid channel descriptors for an 1180 switch card plugged into slot 9:

```
(@9(0)) 
 (@9(23)) 
 (@9(79))
```
In addition to single channels, multiple channels on the same card can be separated by commas. For example:

(@9(0,23,79))

specifies each channel 0, 23, and 79 on the switch card in slot 9. Also, a range of relays may be specified by using the colon character (':'):

```
(@9(11:15,48:44))
```
specifies that each channel from 11 to 15 and from 44 to 48 should be selected for the command.

Note that the channel descriptors can include channels from multiple modules as well:

(@9(16,22),7(14:21),5(0,19))

The previous example selects two channels from the plug-in card in slot 9, all channels between 14 and 21 for the plug-in in slot 7, and channels 0 and 19 for the plug-in in slot 5.

#### <span id="page-50-0"></span>**PATH Command**

The PATH command can be used to associate a set of relays with a name. The name can then be used in lieu of channel numbers in the commands that support a channel list.

For example, a path named "TURN\_OFF\_POWER" can be associated with several channels on one or more switch cards:

```
PATH:DEFINE TURN OFF POWER, (@9(11,22))
```
Now when the command

CLOSE (@TURN\_OFF\_POWER)

is received, it will close all of the channels defined for the path named TURN\_OFF\_POWER.

### <span id="page-50-1"></span>**SCAN Command**

The SCAN command is used to instruct the 1800-series system to scan across a set of relay channels. The relay channels can occur in any order, across any number of plug-in modules.

The SCAN list is defined by using the SCAN command:

SCAN (@9(0,11:15,23:16,79)

This example shows that the scan list will cycle through the following sequence of channels on the plug-in module in slot 9:

0,11,12,13,14,15,23,22,21,20,19,18,17,16,79

After the scan has been initiated (with an "INITiate:IMMediate" command), the 1800 series platform will wait for a trigger to be received, at which point scanning will begin. The trigger source used for scanning is determined by

the "TRIGger:SOURce" command.

Once the trigger source has been received, the system will wait for a "scan advance source". The scan advance source is selected by the "SCAN:ADVance:SOURce" command. For each trigger received on the scan advance source, the system will open the previous switch in the scan list, wait for it to settle, and then close the next switch in the scan list.

At each step of the scan list, a set of SCPI commands can be executed. The set of SCPI commands to execute are defined by the "SEQunce:DEFine" command. For example, if you want to configure a DMM in slot 14 to use the 2-wire resistance function in the 10KOhm range and make 2 readings, you could issue the following commands:

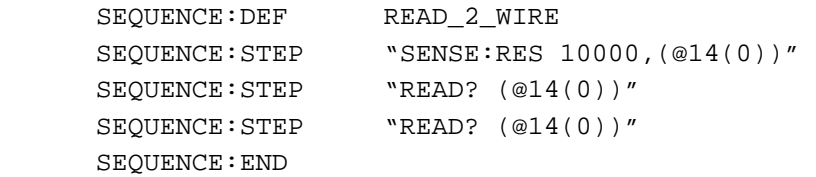

Now, the series of 3 SCPI commands can be used by specifying the sequence name "READ\_2\_WIRE". In order to execute the sequence whenever one of the channels on the scan list is closed, the sequence must be associated with the channel(s) by using the "SEQuence:SELect" command:

```
 SEQ:SEL READ_2_WIRE,(@9(0:16))
```
With this association, the scan list will make two 2-wire measurements in the 10K Ohm range after each channel 0 through 16 is closed. Since there is no association for any channel above 16, no action will be taken for those channels when they are closed during the execution of the scan list.

The sequence association can be unique for each channel on the scan list. That is, if the scan list consists of 50 channels, each of those channels could have a unique sequence defined and then associated with it.

For more information on the SCAN and SEQUENCE commands, consult the SCPI section of your 1800-series system user manual.

## **INDEX**

<span id="page-52-0"></span>ActivATE Configuration tab, 3-19 Main Control tab, 3-18 Main tab, 3-17 ActivATE operation, 3-16 block diagram, 3-1 cable assembly description, 2-6 part number, 1-4 card shield, 2-2 channel descriptors, 3-20 coding keys, 2-11 connector code key, 2-11 kit, 1-4, 2-6 layout, 2-3 pin assignment, 2-4 type, 1-4 crimp hand tool, 2-7 pin insertion tool, 2-7 driver support, 1-3 emergency status, 3-5 ESD procedures, 2-1 front panel connector, 2-3 generate report, 3-5 information, card, 3-5 installing card shield, 2-2 connector code key, 2-11 plug-in card, 2-1 IVI configuration store, 3-8 driver operation, 3-7 jumper J4 and J5, 2-4

LabVIEW, 1-3 mating connector, 2-6 module overview page, 3-6 PATH command, 3-21 pin assignment, 2-4 power requirements, 1-3 relay block diagram, 3-1 control page, 3-4 cycle counts, 3-5 SCAN command, 3-21 SCPI commands, 3-3 commonly used, 3-20 web page control, 3-5 simulation, 3-18 simulation mode, 3-6 specifications AC performance, 1-2 conformance testing, 1-3 DC performance, 1-2 environmental, 1-3 input, 1-2 interface data, 1-3 mechanical, 1-4 reliability, 1-3 software, 1-3 switching, 1-2 supplies, 1-4 switching specifications, 1-2 tools menu, 3-6 Visual C#, 3-15 Visual C++, 3-13 web page controls, 3-3 module overview tab, 3-5 tools menu, 3-6 weight, 1-4

This page was left intentionally blank.